#### **ZARZĄDZENIE NR 108/15 PREZYDENTA MIASTA KOŁOBRZEG**

z dnia 18 września 2015 r.

#### **w sprawie utworzenia i zasad działania Punktu Potwierdzającego Profile Zaufane elektronicznej Platformy Usług Administracji Publicznej (ePUAP).**

Na podstawie art. 33 ust. 3 ustawy z dnia 8 marca 1990 r. o samorządzie gminnym (t.j. Dz. U. z 2013 r., poz. 594 z późn zm.), art. 20 c ust. 3 pkt 1 ustawy z dnia 17 lutego 2005 r. o informatyzacji działalności podmiotów realizujących zadania publiczne (Dz.U. z 2014 r. poz. 1114 j.t.), § 4 ust. 1 Rozporządzenia Ministra Administracji i Cyfryzacji z dnia 5 czerwca 2014 r. w sprawie zasad potwierdzania, przedłużania ważności, unieważniania oraz wykorzystania profilu zaufanego elektronicznej platformy usług administracji publicznej (Dz. U. z 2014 r., poz. 778) oraz § 5 ust. 2 Rozporządzenia Ministra Spraw Wewnętrznych i Administracji z dnia 21 kwietnia 2011 r. w sprawie szczegółowych warunków organizacyjnych i technicznych, które powinien spełniać system teleinformatyczny służący do identyfikacji użytkowników (Dz. U. z 2011 r. Nr 93, poz. 545)

#### **zarządza się, co następuje:**

**§ 1.** 1. Tworzy się w Urzędzie Miasta Kołobrzeg, Punkt Potwierdzający Profile Zaufane elektronicznej Platformy Usług Administracji Publicznej (ePUAP), zwany dalej Punktem Potwierdzającym/Punktem Potwierdzania.

2. Pracownicy Punktu Potwierdzającego realizują zadania związane z potwierdzaniem, przedłużaniem ważności oraz unieważnianiem profilu zaufanego ePUAP.

3. Sposób organizacji i zasady działania Punktu Potwierdzającego określa "Procedura działania Punktu Potwierdzającego Profile Zaufane ePUAP w Urzędzie Miasta Kołobrzeg", stanowiąca Załącznik Nr 1 do niniejszego zarządzenia.

**§ 2.** Do obsługi Punktu Potwierdzającego wyznacza się Wydział Organizacji Urzędu Miasta Kołobrzeg.

**§ 3.** Do koordynowania i monitorowania zadań realizowanych w Punkcie Potwierdzającym wyznacza się Biuro Informatyki, w ramach którego działa Administrator Lokalny ePUAP.

**§ 4.** Kierujący komórką organizacyjną Urzędu Miasta Kołobrzeg wyznaczoną do obsługi Punktu Potwierdzającego odpowiada pod względem merytorycznym i formalnym za załatwianie spraw z zakresu potwierdzania, przedłużania ważności i unieważniania profilu zaufanego ePUAP.

**§ 5.** Punkt Potwierdzający zostanie uruchomiony w Urzędzie Miasta Kołobrzeg po uzyskaniu zgody ministra właściwego do spraw informatyzacji na jego uruchomienie.

**§ 6.** Informacja o otwarciu w Urzędzie Miasta Kołobrzeg, Punktu Potwierdzającego zostanie podana do publicznej wiadomości na stronie Biuletynu Informacji Publicznej Miasta Kołobrzeg.

**§ 7.** Wykonanie zarządzenia powierza się Sekretarzowi Miasta Kołobrzeg

**§ 8.** Zarządzenie wchodzi w życie z dniem podpisania.

wz. Prezydenta Miasta Z-ca Prezydenta

**Jerzy Wolski**

Załącznik do Zarządzenia Nr 108/15 Prezydenta Miasta Kołobrzeg z dnia 18 września 2015 r.

# Procedura działania Punktu Potwierdzającego Profile Zaufane ePUAP w Urzędzie Miasta Kołobrzeg

Spis treści

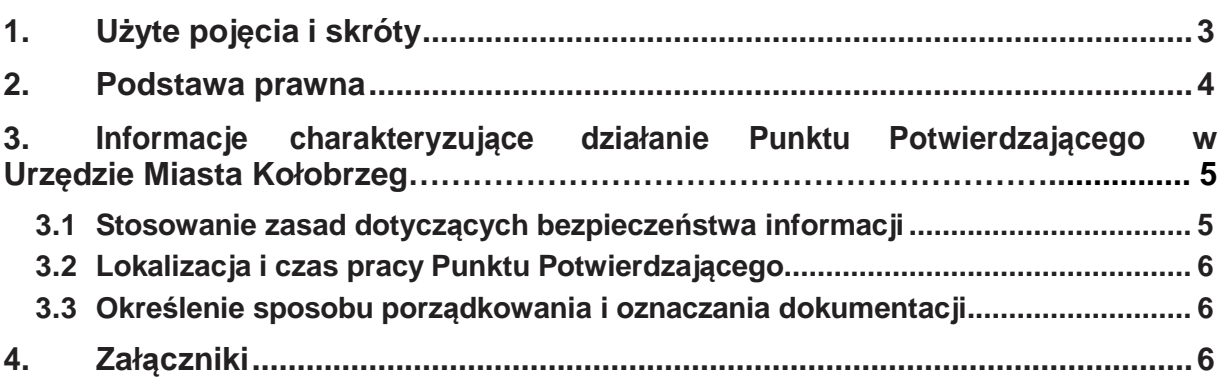

# 1. Użyte pojęcia i skróty:

Użyte pojęcia oznaczają:

- 1. administrator centralny ePUAP administrator zarządzający kontami systemu ePUAP w MSWiA;
- 2. administrator lokalny ePUAP administrator zarządzający kontem ePUAP podmiotu publicznego;
- 3. identyfikator profilu zaufanego ePUAP unikatowy ciąg znaków alfanumerycznych jednoznacznie identyfikujących profil zaufany ePUAP;
- 4. identyfikator użytkownika identyfikator użytkownika w rozumieniu przepisów wydanych na podstawie art. 19a ust. 3 ustawy;
- 5. instrukcja Instrukcji administratora podmiotu potwierdzającego profil zaufany;
- 6. konto użytkownika profil użytkownika wraz z zasobami ePUAP przyporządkowanymi użytkownikowi;
- 7. minister ministra właściwego do spraw informatyzacji;
- 8. osoba wnioskująca osobę fizyczną, posiadającą konto użytkownika, występującą z wnioskiem o potwierdzenie, przedłużenie ważności lub unieważnienie profilu zaufanego ePUAP;
- 9. potwierdzenie profilu zaufanego ePUAP proces weryfikacji zgodności danych zawartych w profilu użytkownika ze stanem faktycznym, połączony z nadaniem uprawnień wynikających z posiadania profilu zaufanego ePUAP;
- 10. profil użytkownika dane opisujące osobę fizyczną posiadającą konto na ePUAP;
- 11. Profil Zaufany dane opisujące osobę fizyczną posiadającą konto na ePUAP, które zostały potwierdzone przez punkt potwierdzający w sposób opisany niniejszą procedurą - osoba posiadająca potwierdzony i waży profil zaufany ma możliwość podpisywania dokumentów elektronicznych, które są uznawane przez podmioty publiczne tak jakby były podpisane bezpiecznym kwalifikowanym podpisem elektronicznym;
- 12. Punkt Potwierdzający konsul, naczelnik urzędu skarbowego, wojewoda lub Zakład Ubezpieczeń Społecznych, albo organ władzy publicznej, który uzyskał zgodę ministra właściwego ds. informatyzacji, dokonujący potwierdzeń profilu zaufanego – pełni rolę zaufanej strony trzeciej;
- 13. rozporządzenie Rozporządzenie Ministra Spraw Wewnętrznych i Administracji z dnia 27 kwietnia 2011 r. w sprawie zasad potwierdzania, przedłużania ważności, wykorzystania i unieważniania profilu zaufanego elektronicznej platformy usług administracji publicznej (Dz. U. z 2011 r. Nr 93, poz. 547);
- 14. ustawa Ustawę z dnia 17 lutego 2005 r. o informatyzacji działalności podmiotów realizujących zadania publiczne (Dz. U. z 2005 r. Nr 64, poz. 565, z późn. zm.).

Użyte skróty oznaczają:

- 1. ePUAP elektroniczna Platforma Usług Administracii Publicznei:
- 2. PZ Profil Zaufany;
- 3. PP Punkt Potwierdzający.

## 2. Podstawa prawna:

Podstawę prawną stanowią:

- 1. Ustawa z dnia 17 lutego 2005 r. o informatyzacji działalności podmiotów realizujących zadania publiczne (Dz. U. z 2005 r. Nr 64, poz. 565, z późn. zm.);
- 2. Rozporządzenie Prezesa Rady Ministrów z dnia 18 stycznia 2011 r. w sprawie instrukcji kancelaryjnej, jednolitych rzeczowych wykazów akt oraz instrukcji w sprawie organizacji i zakresu działania archiwów zakładowych (Dz. U. z 2011 r. Nr 14, poz. 67);
- 3. Rozporządzenie Ministra Spraw Wewnętrznych i Administracji z dnia 27 kwietnia 2011 r. w sprawie zasad potwierdzania, przedłużania ważności, wykorzystania i unieważniania profilu zaufanego elektronicznej platformy usług administracji publicznej (Dz. U. z 2011 r. Nr 93, poz. 547).

# 3. Informacje charakteryzujące działanie Punktu Potwierdzającego w Urzędzie Miasta Kołobrzeg:

#### 3.1 Stosowanie zasad dotyczących bezpieczeństwa informacji:

Po uzyskaniu zgody ministra właściwego do spraw informatyzacji na utworzenie Punktu Potwierdzającego w Urzędzie Miasta Kołobrzeg, Prezydent Miasta Kołobrzeg, na wniosek kierującego komórką organizacyjną odpowiedzialną za działanie Punktu Potwierdzającego, wyznacza pracowników upoważnionych do obsługi wniosków w zakresie profili zaufanych ePUAP.

#### Upoważnienie może zostać wydane osobom, które:

- − są pracownikami Urzędu Miasta Kołobrzeg,
- − nie zostały skazane przez sąd za umyślne przestępstwo lub umyślne przestępstwo skarbowe,
- − posiadają ważne upoważnienie do przetwarzania danych osobowych,
- − potwierdzą zapoznanie się z przepisami określającymi zasady postępowania w zakresie obsługi wniosków dotyczących profili zaufanych ePUAP, tj. rozporządzenia Ministra Spraw Wewnętrznych i Administracji z dnia 27 kwietnia 2011 r. w sprawie zasad potwierdzania, przedłużania ważności, wykorzystania i unieważniania profilu zaufanego elektronicznej platformy usług administracji publicznej (Dz.U. z 2011 r. Nr 93, poz. 547) oraz niniejszej procedury,
- − spełniają pozostałe wymagania kompetencyjne osób uprawnionych do pracy w Punkcie Potwierdzającym, tj. umiejętność pracy z przeglądarką internetową, znajomość obsługi systemu ePUAP, znajomość procedur związanych ze sprawdzaniem tożsamości osoby wnioskującej, znajomość zasad związanych z obsługą wniosków w zakresie profili zaufanych ePUAP.

Na podstawie ważnego upoważnienia administrator lokalny ePUAP nadaje uprawnienia do pracy w Punkcie Potwierdzania. Sposób nadawania uprawnień na platformie ePUAP określony został w "Procedurze nadawania uprawnień do potwierdzania profili zaufanych ePUAP" stanowiącej załącznik nr 1 do niniejszej Procedury, zgodnej z instrukcją zarządzania systemem informatycznym opisaną w Zarządzeniu Wewnętrznym nr 57/2015 Prezydenta Miasta Kołobrzeg z dnia 1 czerwca 2015 r. w sprawie wprowadzenia do użytku służbowego Polityki i Instrukcji dotyczących ochrony danych osobowych w Urzędzie Miasta Kołobrzeg.

Po otrzymaniu uprawnień, pracownik Punktu Potwierdzającego realizuje zadania potwierdzania, przedłużania ważności i unieważniania profilu zaufanego ePUAP, które zostały opisane w "Procedurze zarządzania profilami zaufanymi ePUAP" stanowiącej załącznik nr 2 do niniejszej Procedury.

Przy realizacji zadań Punktu Potwierdzającego stosuje się regulacje Zarządzenia Wewnętrznego nr 57/2015 Prezydenta Miasta Kołobrzeg z dnia 1 czerwca 2015 r. w sprawie wprowadzenia do użytku służbowego Polityki i Instrukcji dotyczących ochrony danych osobowych w Urzędzie Miasta Kołobrzeg.

#### 3.2 Lokalizacja i czas pracy Punktu Potwierdzającego:

Punkt Potwierdzania zlokalizowany jest w Urzędzie Miasta Kołobrzeg w Biurze Obsługi Klienta przy ul. Ratuszowej 12.

Stanowiska te są czytelnie oznakowane, w sposób gwarantujący ich łatwe odszukanie przez klientów.

Punkt Potwierdzania czynny jest w godzinach pracy Urzędu Miasta Kołobrzeg.

#### 3.3 Określenie sposobu porządkowania i oznaczania dokumentacji:

Zarządzanie profilami zaufanymi ePUAP wymaga tworzenia papierowej dokumentacji w postaci wniosków składanych przez osoby fizyczne. Każdemu wnioskowi nadawany jest w komórce organizacyjnej potwierdzającej profil zaufany ePUAP unikalny znak sprawy. Znak sprawy nadawany jest zgodnie z wykazem akt i przepisami kancelaryjnymi obowiązującymi w podmiocie potwierdzającym profil zaufany ePUAP tj. Rozporządzeniu Prezesa Rady Ministrów z dnia 18 stycznia 2011r. w sprawie instrukcji kancelaryjnej, jednolitych rzeczowych wykazów akt oraz instrukcji w sprawie organizacji i zakresu działania archiwów zakładowych.

Dla dokumentacji związanej z obsługą wniosków w zakresie potwierdzania, przedłużania ważności, wykorzystania i unieważniania profilu zaufanego ePUAP zakłada się spis spraw dla pozycji 1334 jednolitego rzeczowego wykazu akt, a teczce nadaje się tytuł: "Ustalanie uprawnień dostępu do danych i systemów – potwierdzanie profilu zaufanego ePUAP". Znak sprawy posiada więc następującą strukturę: OR.1334. (numer kolejny sprawy . rok bieżący . symbol pracownika).

Za właściwe przechowywanie dokumentacji papierowej związanej z obsługą wniosków w zakresie profili zaufanych ePUAP odpowiada komórka organizacyjna Urzędu obsługująca wnioski. Po rocznym okresie przechowywania dokumentacji w Punkcie Potwierdzającym, dokumentacja przekazywana jest do archiwum zakładowego gdzie jest archiwizowana.

Zgodnie z Rozporządzeniem Ministra Spraw Wewnętrznych i Administracji z dnia 27 kwietnia 2011r. w sprawie zasad potwierdzania, przedłużania ważności, wykorzystania i unieważniania profilu zaufanego elektronicznej platformy usług administracji publicznej obowiązek przechowywania dokumentów trwa przez okres 20 lat od chwili potwierdzenia albo przedłużenia ważności profilu zaufanego ePUAP lub odmowy jego potwierdzenia albo przedłużenia ważności bądź od dnia jego unieważnienia.

## 4. Załączniki:

Załącznik Nr 1 - Procedura nadawania uprawnień do potwierdzania profili zaufanych ePUAP, Załącznik Nr 2 - Procedura zarządzania profilami zaufanymi ePUAP.

Załącznik nr 1 do Procedury działania Punktu Potwierdzającego Profile Zaufane ePUAP w Urzędzie Miasta Kołobrzeg

# Procedura nadawania uprawnień do potwierdzania Profili Zaufanych ePUAP

# Spis treści

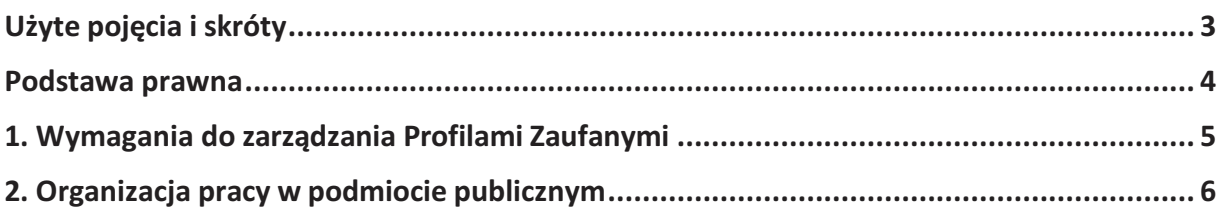

# Użyte pojęcia i skróty

Użyte pojęcia oznaczają:

- 1. administrator centralny ePUAP administrator zarządzający kontami systemu ePUAP w MSWiA;
- 2. administrator lokalny ePUAP administrator zarządzający kontem ePUAP podmiotu publicznego;
- 3. identyfikator profilu zaufanego ePUAP unikatowy ciąg znaków alfanumerycznych jednoznacznie identyfikujących profil zaufany ePUAP;
- 4. identyfikator użytkownika identyfikator użytkownika w rozumieniu przepisów wydanych na podstawie art. 19a ust. 3 ustawy;
- 5. instrukcja Instrukcji administratora podmiotu potwierdzającego profil zaufany;
- 6. konto użytkownika profil użytkownika wraz z zasobami ePUAP przyporządkowanymi użytkownikowi;
- 7. minister ministra właściwego do spraw informatyzacji;
- 8. osoba wnioskująca osobę fizyczną, posiadającą konto użytkownika, występującą z wnioskiem o potwierdzenie, przedłużenie ważności lub unieważnienie profilu zaufanego ePUAP;
- 9. potwierdzenie profilu zaufanego ePUAP proces weryfikacji zgodności danych zawartych w profilu użytkownika ze stanem faktycznym, połączony z nadaniem uprawnień wynikających z posiadania profilu zaufanego ePUAP;
- 10. profil użytkownika dane opisujące osobę fizyczną posiadającą konto na ePUAP;
- 11. Profil Zaufany dane opisujące osobę fizyczną posiadającą konto na ePUAP, które zostały potwierdzone przez punkt potwierdzający w sposób opisany niniejszą procedurą - osoba posiadająca potwierdzony i waży profil zaufany ma możliwość podpisywania dokumentów elektronicznych, które są uznawane przez podmioty publiczne tak jakby były podpisane bezpiecznym kwalifikowanym podpisem elektronicznym;
- 12. Punkt Potwierdzający konsul, naczelnik urzędu skarbowego, wojewoda lub Zakład Ubezpieczeń Społecznych, albo organ władzy publicznej, który uzyskał zgodę ministra właściwego ds. informatyzacji, dokonujący potwierdzeń profilu zaufanego – pełni rolę zaufanej strony trzeciej;
- 13. rozporządzenie Rozporządzenie Ministra Spraw Wewnętrznych i Administracji z dnia 27 kwietnia 2011 r. w sprawie zasad potwierdzania, przedłużania ważności, wykorzystania i unieważniania profilu zaufanego elektronicznej platformy usług administracji publicznej (Dz. U. z 2011 r. Nr 93, poz. 547);
- 14. ustawa Ustawę z dnia 17 lutego 2005 r. o informatyzacji działalności podmiotów realizujących zadania publiczne (Dz. U. z 2005 r. Nr 64, poz. 565, z późn. zm.).

Użyte skróty oznaczają:

- 1. ePUAP elektroniczna Platforma Usług Administracii Publicznei:
- 2. PZ Profil Zaufany;
- 3. PP Punkt Potwierdzający.

## Podstawa prawna

Podstawę prawną stanowią:

- 1. Ustawa z dnia 17 lutego 2005 r. o informatyzacji działalności podmiotów realizujących zadania publiczne (Dz. U. z 2005 r. Nr 64, poz. 565, z późn. zm.);
- 2. Rozporządzenie Prezesa Rady Ministrów z dnia 18 stycznia 2011 r. w sprawie instrukcji kancelaryjnej, jednolitych rzeczowych wykazów akt oraz instrukcji w sprawie organizacji i zakresu działania archiwów zakładowych (Dz. U. z 2011 r. Nr 14, poz. 67);
- 3. Rozporządzenie Ministra Spraw Wewnętrznych i Administracji z dnia 27 kwietnia 2011 r. w sprawie zasad potwierdzania, przedłużania ważności, wykorzystania i unieważniania profilu zaufanego elektronicznej platformy usług administracji publicznej (Dz. U. z 2011 r. Nr 93, poz. 547).

## 1. Wymagania do zarządzania Profilami Zaufanymi

Pracownik podmiotu publicznego, aby mógł zarządzać Profilami Zaufanymi w systemie ePUAP osób wnioskujących o potwierdzenie, przedłużenie ważności lub unieważnienie Profilu Zaufanego musi posiadać:

- A. Założone konto w systemie ePUAP;
- B. Przypisanie do konta podmiotu publicznego;
- C. Rolę osoby zarządzającej Profilami Zaufanymi;
- D. Profil Zaufany lub bezpieczny podpis elektroniczny weryfikowany przy pomocy kwalifikowanego certyfikatu.
- Ad. A. Pracownik podmiotu publicznego musi osobiście założyć sobie konto na ePUAP.
- Ad. B. Administrator lokalny przypisuje pracownika do podmiotu publicznego zgodnie z instrukcją. W systemie ePUAP do tego celu służy konsola zarządzania użytkownikami i uprawnieniami – Draco Console. W instrukcji administrator lokalny zwany jest administratorem podmiotu potwierdzającego profil zaufany.
- Ad. C. Administrator lokalny nadaje pracownikowi podmiotu publicznego rolę osoby zarządzającej Profilami Zaufanymi. W instrukcji rola osoby zarządzającej Profilami Zaufanymi zwana jest rolą Osoba Potwierdzająca. Praktycznie w systemie ePUAP nadawanie roli pracownikowi podmiotu realizuje się z poziomu konsoli zarządzania użytkownikami i uprawnieniami – Draco Console, a rola osoby zarządzającej Profilami Zaufanymi nazwana jest "ZP\_osoba\_potwierdzająca".
- Ad. D. Pracownik podmiotu publicznego musi posiadać własny Profil Zaufany lub bezpieczny podpis elektroniczny weryfikowany przy pomocy kwalifikowanego certyfikatu. To wymaganie wynika z faktu, że pracownik każdą czynność związaną z zarządzaniem Profilami Zaufanymi musi w systemie ePUAP podpisać elektronicznie. Podpisanie elektroniczne w systemie ePUAP może odbyć się przy użyciu podpisu potwierdzanego profilem zaufanym ePUAP lub bezpiecznego podpisu elektronicznego weryfikowanego przy pomocy kwalifikowanego certyfikatu. Wymaganie to w podmiocie publicznym może powodować utrudnienie w organizacji pracy. W następnym punkcie procedury zostanie przedstawione rozwiązanie umożliwiające powierzenie dowolnemu pracownikowi zarządzanie Profilami Zaufanymi pod warunkiem, że przynajmniej jeden pracownik podmiotu publicznego posiada bezpieczny podpis elektroniczny weryfikowany przy pomocy kwalifikowanego certyfikatu.

# 2. Organizacja pracy w podmiocie publicznym

W podmiocie publicznym posiadającym uprawnienia do zarządzania Profilami Zaufanymi może wystąpić utrudnienie spowodowane tym, że wyznaczona osoba do zarządzania Profilami Zaufanymi nie posiada własnego Profilu Zaufanego oraz nie posiada bezpiecznego podpisu elektronicznego weryfikowanego przy pomocy kwalifikowanego certyfikatu.

W szczególności sytuacja ta może wystąpić na początkowym etapie tworzenia Punktu Potwierdzania, jednak przy założeniu, że w podmiocie publicznym jest przynajmniej jedna osoba posiadająca bezpieczny podpis elektroniczny weryfikowany przy pomocy kwalifikowanego certyfikatu, wówczas należy postępować w następujący sposób:

- 1. Administrator lokalny nadaje rolę "Osoby zarządzającej Profilami Zaufanymi" osobie posiadającej bezpieczny podpis elektroniczny weryfikowany przy pomocy kwalifikowanego certyfikatu;
- 2. Osoba wyznaczona do zarządzania Profilami Zaufanymi składa elektroniczny "Wniosek o potwierdzenie profilu zaufanego ePUAP";
- 3. Osoba posiadająca bezpieczny podpis elektroniczny weryfikowany przy pomocy kwalifikowanego certyfikatu oraz rolę "Osoby zarządzającej Profilami Zaufanymi" potwierdza Profil Zaufany osobie wnioskującej;
- 4. Administrator lokalny nadaje rolę "Osoby zarządzającej Profilami Zaufanymi" osobie wyznaczonej do zarządzania Profilami Zaufanymi oraz posiadającej Profil Zaufany.
- 5. Administrator lokalny odbiera rolę "Osoby zarządzającej Profilami Zaufanymi" osobie posiadającej bezpieczny podpis elektroniczny weryfikowany przy pomocy kwalifikowanego certyfikatu.

Po wykonaniu tych czynności osoba wyznaczona do zarządzania Profilami Zaufanymi może przystąpić do realizacji zadania związanego z potwierdzaniem, przedłużaniem i unieważnianiem Profili Zaufanych innych osób, gdyż posiada rolę "Osoby zarządzającej Profilami Zaufanymi" oraz własny Profil Zaufany

Załącznik nr 2 do Procedury działania Punktu Potwierdzającego Profile Zaufane ePUAP w Urzędzie Miasta Kołobrzeg

# Procedura zarządzania Profilami Zaufanymi ePUAP

# Spis treści

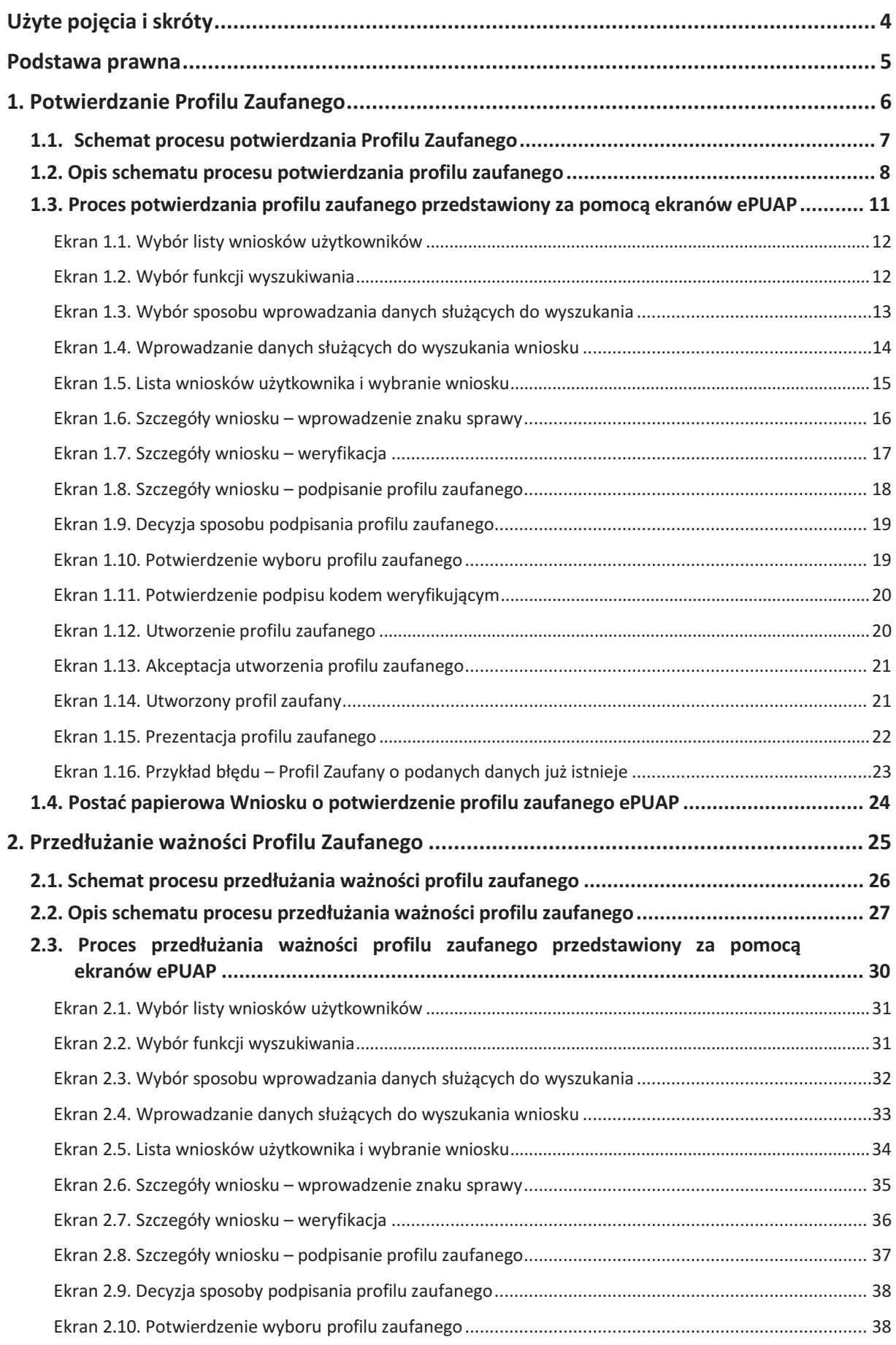

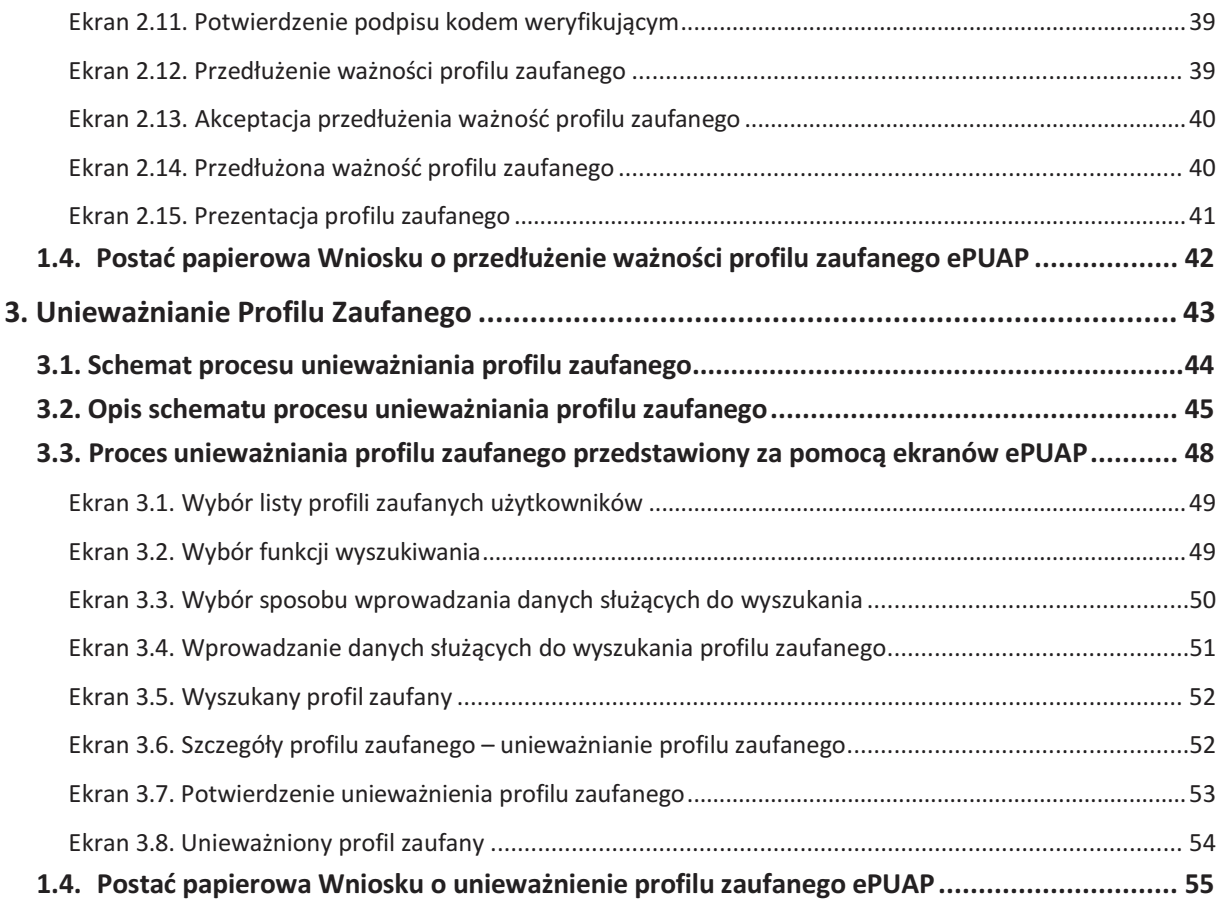

# Użyte pojęcia i skróty

Użyte pojęcia oznaczają:

- 1. administrator lokalny ePUAP administrator zarządzający kontem ePUAP podmiotu publicznego;
- 2. identyfikator profilu zaufanego ePUAP unikatowy ciąg znaków alfanumerycznych jednoznacznie identyfikujących profil zaufany ePUAP;
- 3. identyfikator użytkownika identyfikator użytkownika w rozumieniu przepisów wydanych na podstawie art. 19a ust. 3 ustawy;
- 4. konto użytkownika profil użytkownika wraz z zasobami ePUAP przyporządkowanymi użytkownikowi;
- 5. minister ministra właściwego do spraw informatyzacji;
- 6. osoba wnioskująca osobę fizyczną, posiadającą konto użytkownika, występującą z wnioskiem o potwierdzenie, przedłużenie ważności lub unieważnienie profilu zaufanego ePUAP;
- 7. potwierdzenie profilu zaufanego ePUAP proces weryfikacji zgodności danych zawartych w profilu użytkownika ze stanem faktycznym, połączony z nadaniem uprawnień wynikających z posiadania profilu zaufanego ePUAP;
- 8. profil użytkownika dane opisujące osobę fizyczną posiadającą konto na ePUAP;
- 9. Profil Zaufany dane opisujące osobę fizyczną posiadającą konto na ePUAP, które zostały potwierdzone przez punkt potwierdzający w sposób opisany niniejszą procedurą - osoba posiadająca potwierdzony i waży profil zaufany ma możliwość podpisywania dokumentów elektronicznych, które są uznawane przez podmioty publiczne tak jakby były podpisane bezpiecznym kwalifikowanym podpisem elektronicznym;
- 10. Punkt Potwierdzający konsul, naczelnik urzędu skarbowego, wojewoda lub ZUS, albo organ władzy publicznej, który uzyskał zgodę ministra właściwego ds. informatyzacji, dokonujący potwierdzeń profilu zaufanego – pełni rolę zaufanej strony trzeciej;
- 11. rozporządzenie Rozporządzenie Ministra Spraw Wewnętrznych i Administracji z dnia 27 kwietnia 2011 r. w sprawie zasad potwierdzania, przedłużania ważności, wykorzystania i unieważniania profilu zaufanego elektronicznej platformy usług administracji publicznej (Dz. U. z 2011 r. Nr 93, poz. 547);
- 12. ustawa Ustawę z dnia 17 lutego 2005 r. o informatyzacji działalności podmiotów realizujących zadania publiczne (Dz. U. z 2005 r. Nr 64, poz. 565, z późn. zm.).

Użyte skróty oznaczają:

- 1. ePUAP elektroniczna platforma usług administracji publicznej;
- 2. PZ Profil Zaufany;
- 3. PP Punkt Potwierdzający.

## Podstawa prawna

Podstawę prawną stanowią:

- 1. Ustawa z dnia 17 lutego 2005 r. o informatyzacji działalności podmiotów realizujących zadania publiczne (Dz. U. z 2005 r. Nr 64, poz. 565, z późn. zm.);
- 2. Rozporządzenie Prezesa Rady Ministrów z dnia 18 stycznia 2011 r. w sprawie instrukcji kancelaryjnej, jednolitych rzeczowych wykazów akt oraz instrukcji w sprawie organizacji i zakresu działania archiwów zakładowych (Dz. U. z 2011 r. Nr 14, poz. 67);
- 3. Rozporządzenie Ministra Spraw Wewnętrznych i Administracji z dnia 27 kwietnia 2011 r. w sprawie zasad potwierdzania, przedłużania ważności, wykorzystania i unieważniania profilu zaufanego elektronicznej platformy usług administracji publicznej (Dz. U. z 2011 r. Nr 93, poz. 547).

Pracownik Punktu Potwierdzającego realizuje następujące zadania:

- − Potwierdzanie Profilu Zaufanego;
- − Przedłużanie ważność Profilu Zaufanego;
- − Unieważnianie Profilu Zaufanego.

Każde z powyższych zadań jest realizowane po złożeniu wniosku przez osobę fizyczną (użytkownika systemu ePUAP), oraz osobistym stawiennictwie się w Punkcie Potwierdzania.

Wniosek o potwierdzenie i przedłużenie ważności Profilu Zaufanego posiada jedynie postać elektroniczną. Wnioski elektroniczne muszą być złożone za pomocą usługi systemu ePUAP. W przypadku unieważniania Profilu Zaufanego osoba fizyczna zgłasza się w Punkcie Potwierdzającym i tam wypełnia wniosek papierowy.

## 1. Potwierdzanie Profilu Zaufanego

Realizacja zadania "Potwierdzanie Profilu Zaufanego" wymaga wykonania następujących podstawowych czynności:

- − Stwierdzenia tożsamość osoby zgłaszającej się w Punkcie Potwierdzania, a wnioskującej o potwierdzenie Profilu Zaufanego;
- − W przypadku zgodności tożsamości i odręcznym podpisaniu przez tą osobę wniosku w postaci papierowej następuje potwierdzenie Profilu Zaufanego.

Szczegółowy opis realizacji tego zadania został przedstawiony za pomocą schematu procesu potwierdzania profilu zaufanego, jego uszczegółowieniem jest tabela zawierająca opisy poszczególnych czynności i odwołania do ekranów za pomocą, których dokonuje się potwierdzania profilu zaufanego w systemie ePUAP.

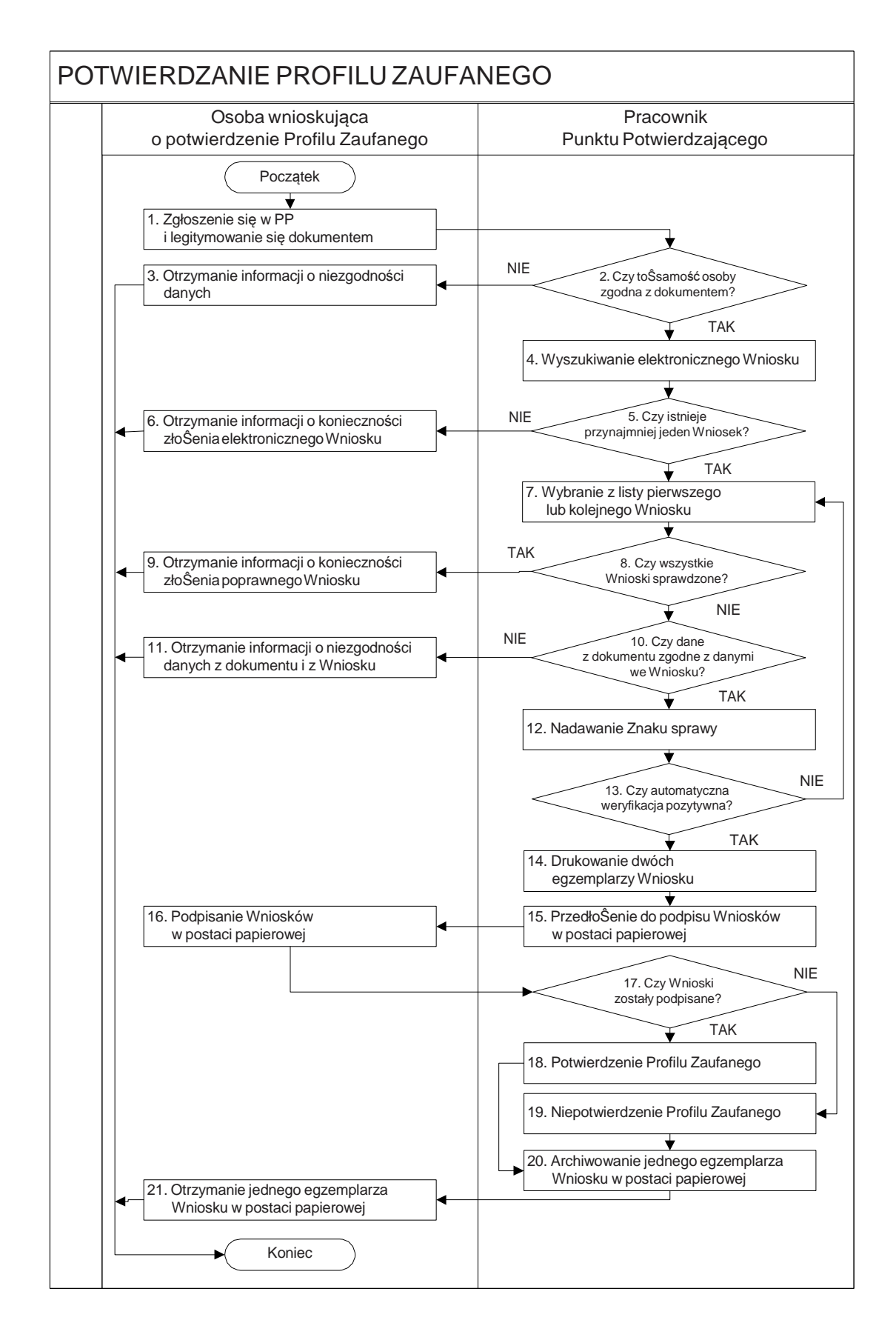

#### 1.1. Schemat procesu potwierdzania Profilu Zaufanego

### 1.2. Opis schematu procesu potwierdzania profilu zaufanego

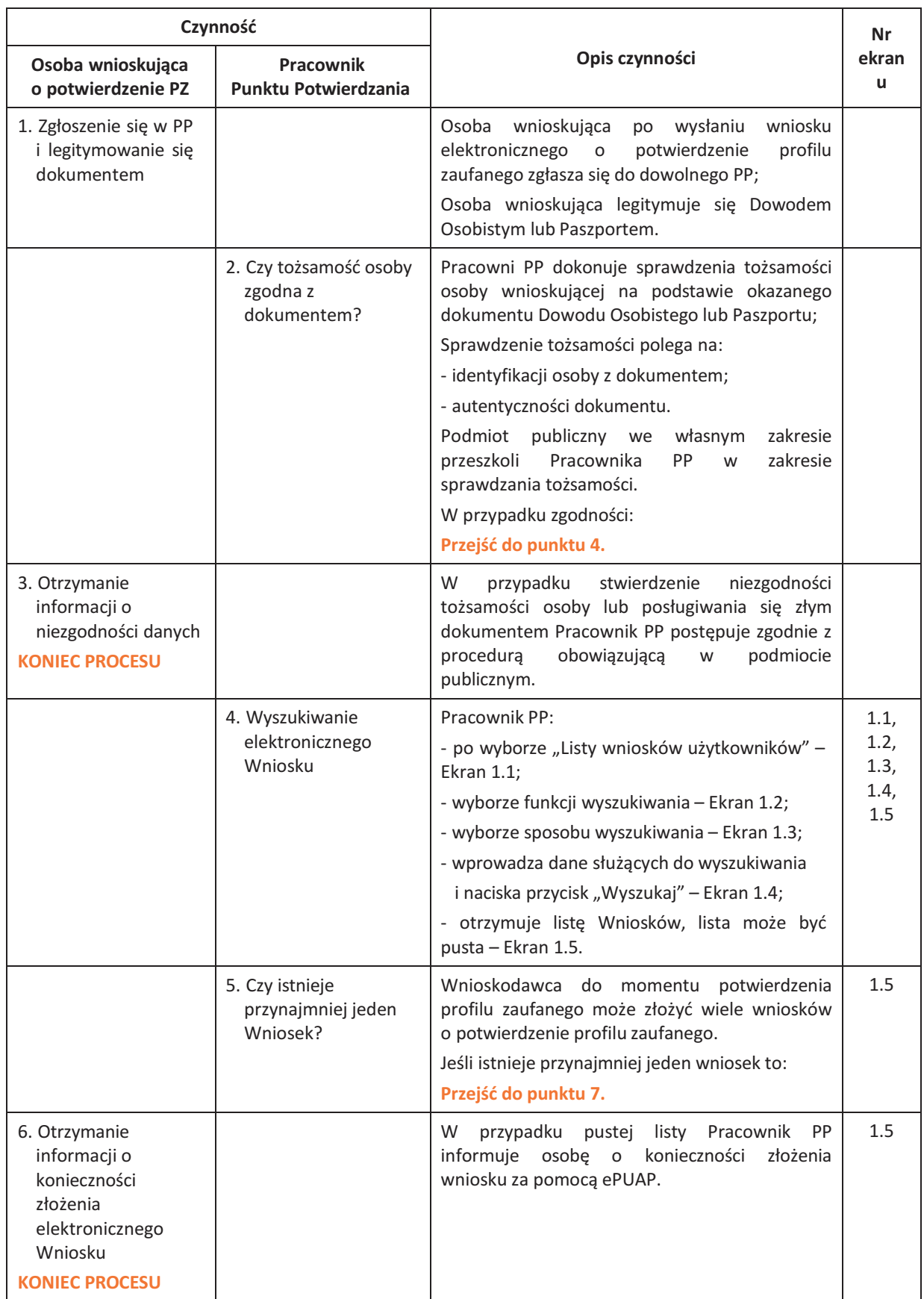

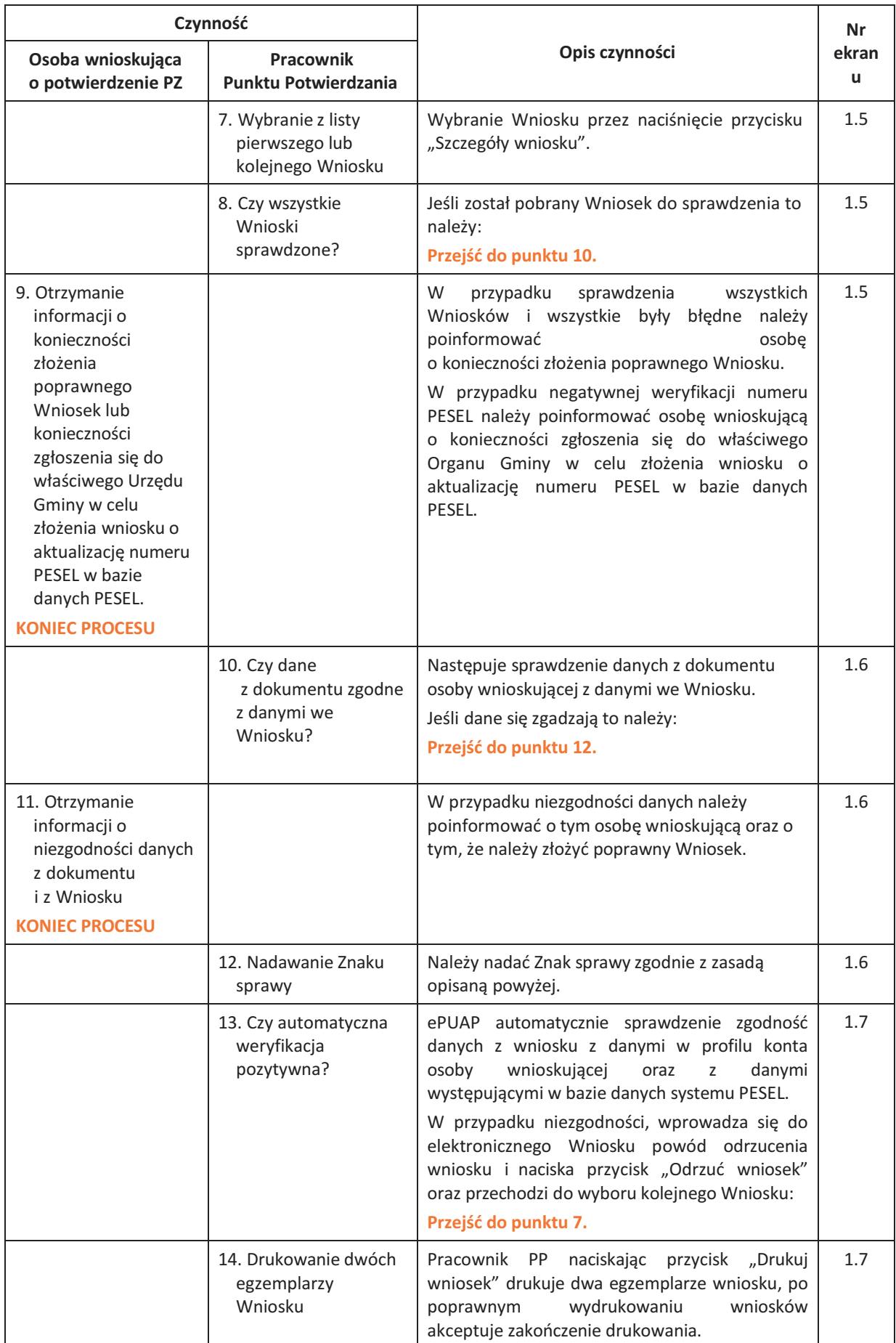

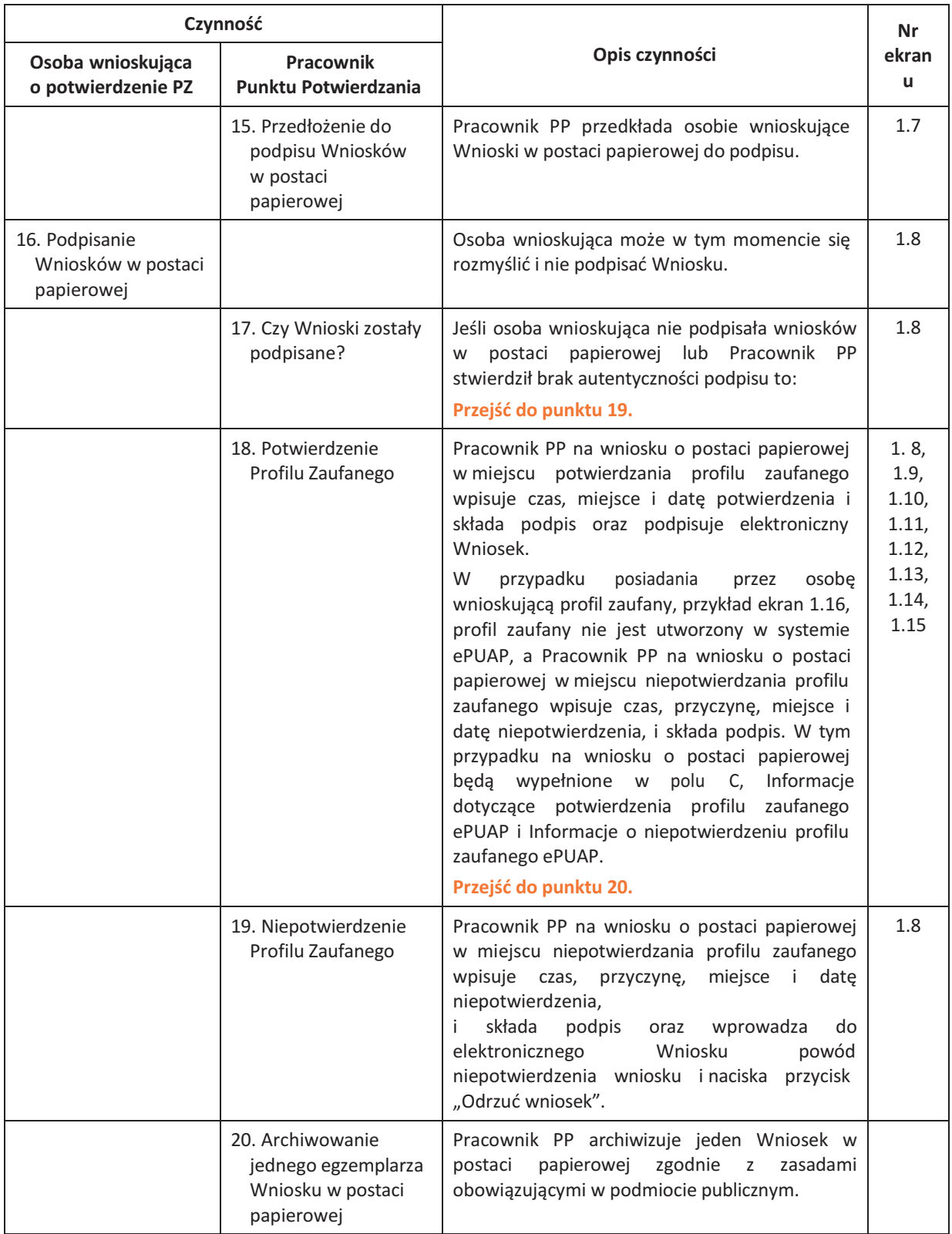

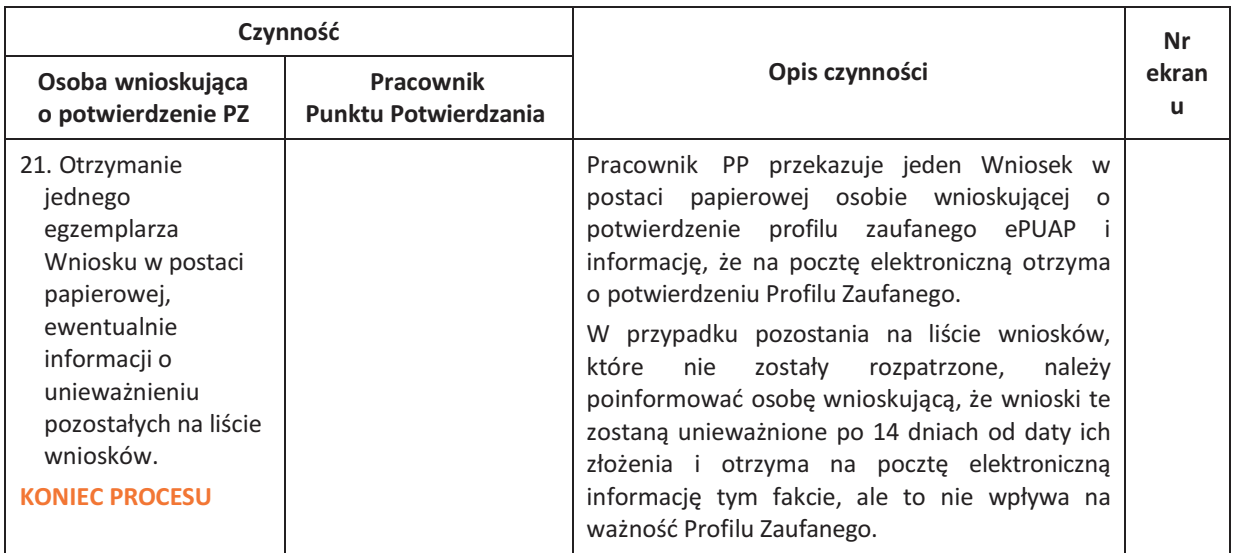

#### 1.3. Proces potwierdzania profilu zaufanego przedstawiony za pomocą ekranów ePUAP

Osoba wnioskująca o potwierdzenie profilu zaufanego ePUAP zgłasza się w Punkcie Potwierdzania i legitymuje się Dowodem Osobistym lub Paszportem.

Pracownik Punktu Potwierdzania sprawdza tożsamość osoby wnioskującej:

- − w przypadku stwierdzenia niezgodności w zakresie identyfikacji osoby z dokumentem, autentyczności dokumentu, autentyczności podpisu odmawia potwierdzenia Profilu Zaufanego, przekazuje informację o niezgodności osobie wnioskującej, następnie postępuje zgodnie z procedurami obowiązującymi w danym podmiocie publicznym w przypadku stwierdzenia, że osoba legitymuje się niewłaściwym dokumentem i kończy proces potwierdzania;
- − w przeciwnym przypadku wyszukuje wniosek z listy wniosków użytkowników na podstawie Dowodu Osobistego lub Paszportu, do tego służą ekrany od 1.1 do 1.5. Lista wniosków użytkowników zawiera wszystkie wnioski o potwierdzenie profilu zaufanego złożone na ePUAP.

Poniżej zostały przedstawione podstawowe ekrany umożliwiające potwierdzenie Profilu Zaufanego pełny opis narzędzie ePUAP umożliwiającego zarządzanie Profilami Zaufanymi znajduje się w "Instrukcji użytkownika – Profil Zaufany".

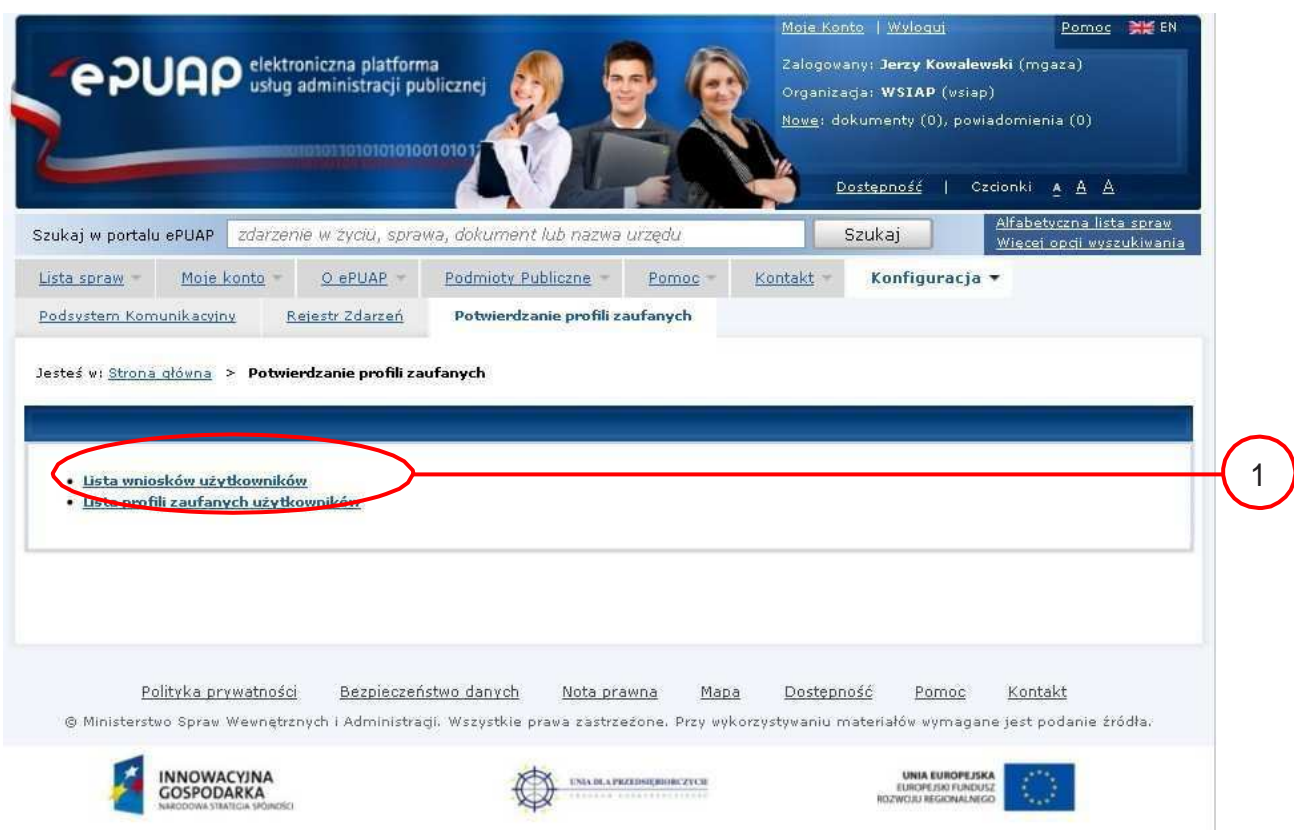

Na "Stronie głównej" ePUAP należy wybrać w zakładce "Konfiguracja", zakładkę "Potwierdzenie profili zaufanych", a następnie należy wybrać:

1.) "Lista wniosków użytkowników".

Ekran 1.2. Wybór funkcji wyszukiwania

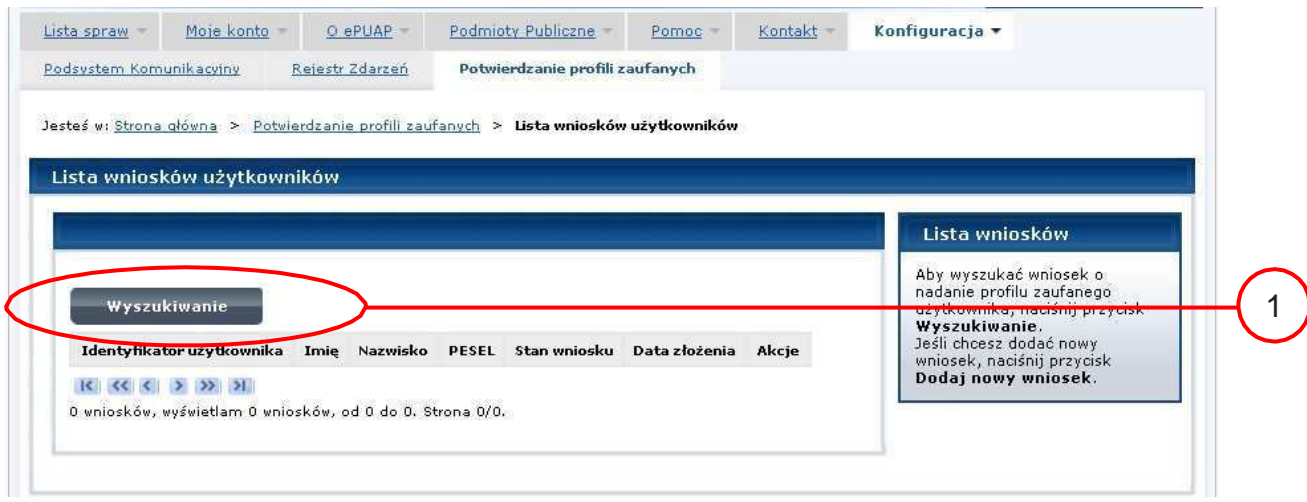

Należy przejść do funkcji wyszukiwania wniosków:

1.) Wybrać przycisk "Wyszukiwanie".

Ekran 1.3. Wybór sposobu wprowadzania danych służących do wyszukania

Pracownik Punktu Potwierdzania dokonuje wyboru sposobu wprowadzania danych służących do wyszukania wniosku oraz określa Stan wniosku i Typ wniosku, w przypadku potwierdzania profilu zaufanego Stan wniosku jest "Oczekujący", a Typ wniosku "o nowy PZ".

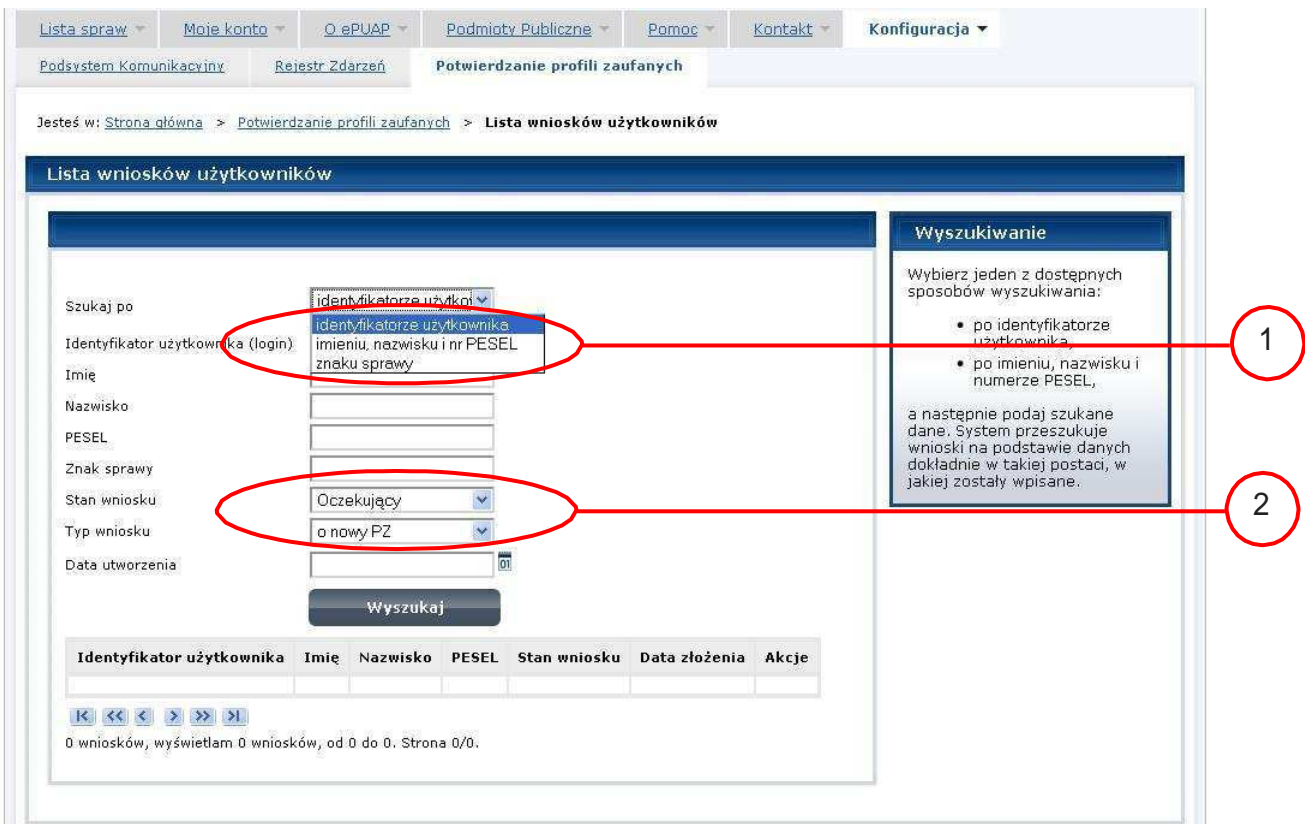

Należy:

1.) Wybrać zestaw wprowadzanych danych służących do wyszukania, można wyszukiwać według: "identyfikatorze użytkownika" lub "imieniu, nazwisku i nr PESEL" lub "znaku sprawy";

2.) Wybrać Stan wniosku "Oczekujący" oraz Typ wniosku "o nowy PZ".

#### Ekran 1.4. Wprowadzanie danych służących do wyszukania wniosku

Po wyborze zestawu wprowadzanych danych służących do wyszukania, należy wprowadzić te dane, np. identyfikator użytkownika.

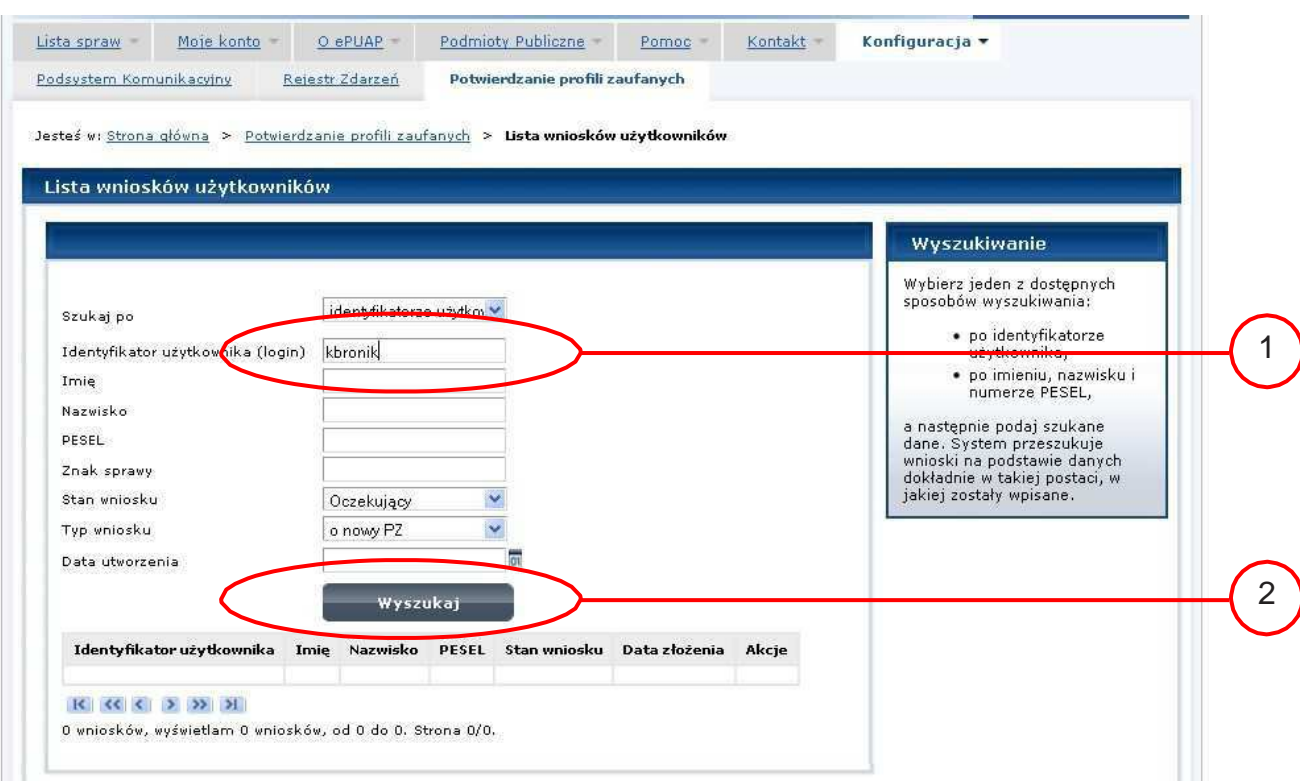

#### Należy:

 $1.$ ) Wprowadzić Identyfikator użytkownika (login), np. "kbronik";

Wybrać przycisk "Wyszukaj". 2.

Ekran 1.5. Lista wniosków użytkownika i wybranie wniosku

Do momentu potwierdzenia profilu zaufanego przez osobę potwierdzającą wniosków o potwierdzenie profilu zaufanego można złożyć więcej niż jeden.

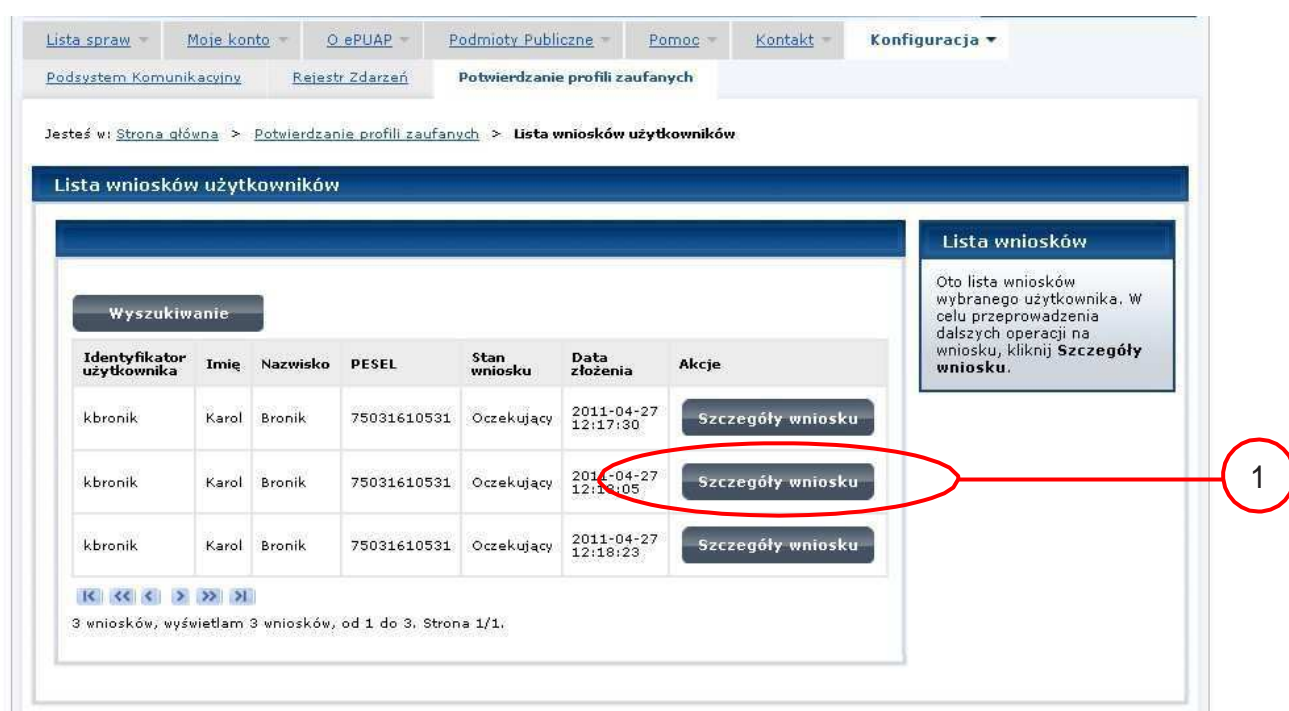

Wybór wniosku:

1.) Nacisnąć przycisk "Szczegóły wniosku".

W przypadku pustej listy wniosków lub braku poprawnego wniosku o potwierdzenie profilu zaufanego ePUAP osoba zgłaszająca się w Punkcie Potwierdzania jest informowana o konieczności złożenia elektronicznego Wniosku na ePUAP i kończy się proces potwierdzania.

Ekran 1.6. Szczegóły wniosku – wprowadzenie znaku sprawy

Pracownik Punktu Potwierdzania sprawdza zgodność danych z dokumentu osoby wnioskującej z danymi znajdującymi we wniosku.

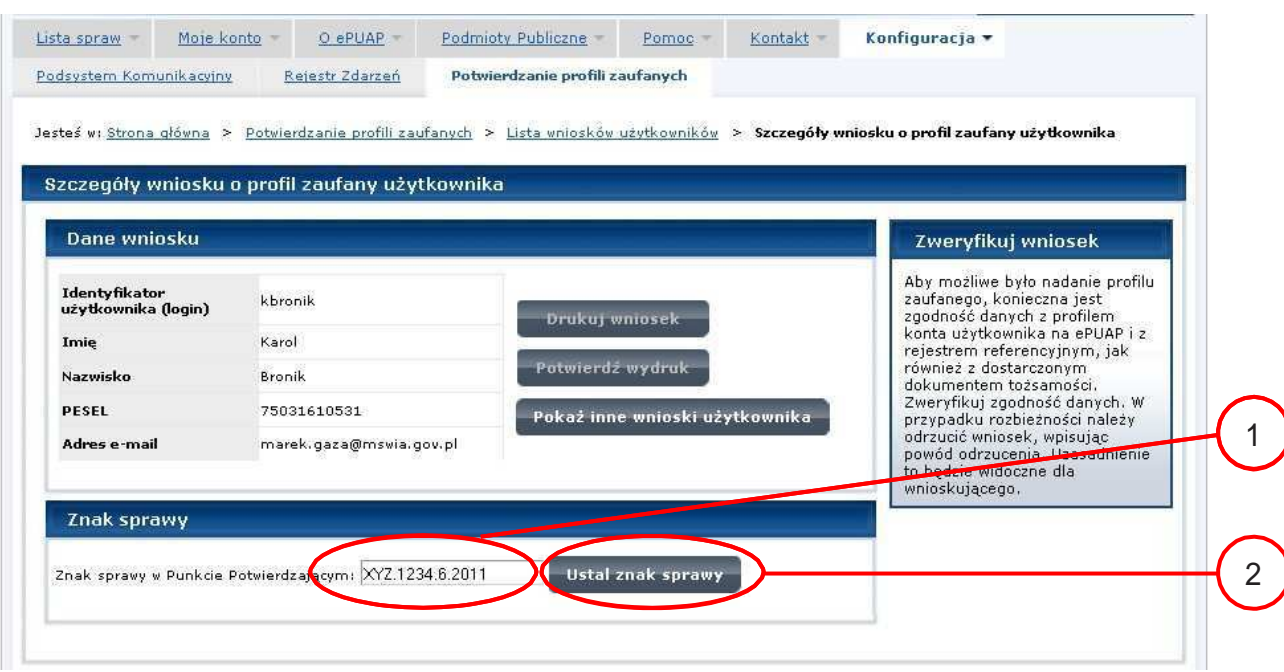

Należy:

1.

Wprowadzić znak sprawy, znak sprawy nadaje się zgodnie z zasadą opisaną powyżej;

Nacisnąć przycisk "Ustal znak sprawy". 2.

Po ustaleniu znaku sprawy i naciśnięciu przycisku "Ustal znak sprawy", po czym następuje automatyczna weryfikacja danych występujących we wniosku.

Następny ekran zawiera informacje:

- − Dane wniosku; Znak sprawy; Wynik weryfikacji wprowadzonych danych z kontem użytkownika (nastąpiło automatyczne porównanie danych z wniosku z danymi występującymi w profilu ePUAP);
- − Wynik weryfikacji wprowadzonych danych z rejestrami (nastąpiło automatyczne porównanie Numeru PESEL, Imienia i Nazwiska z danymi występującymi w bazie danych systemu PESEL).

#### Ekran 1.7. Szczegóły wniosku – weryfikacja

Pracownik Punktu Potwierdzania sprawdza wynik weryfikacji automatycznej, w przypadku pozytywnej weryfikacji drukuje dwa wnioski.

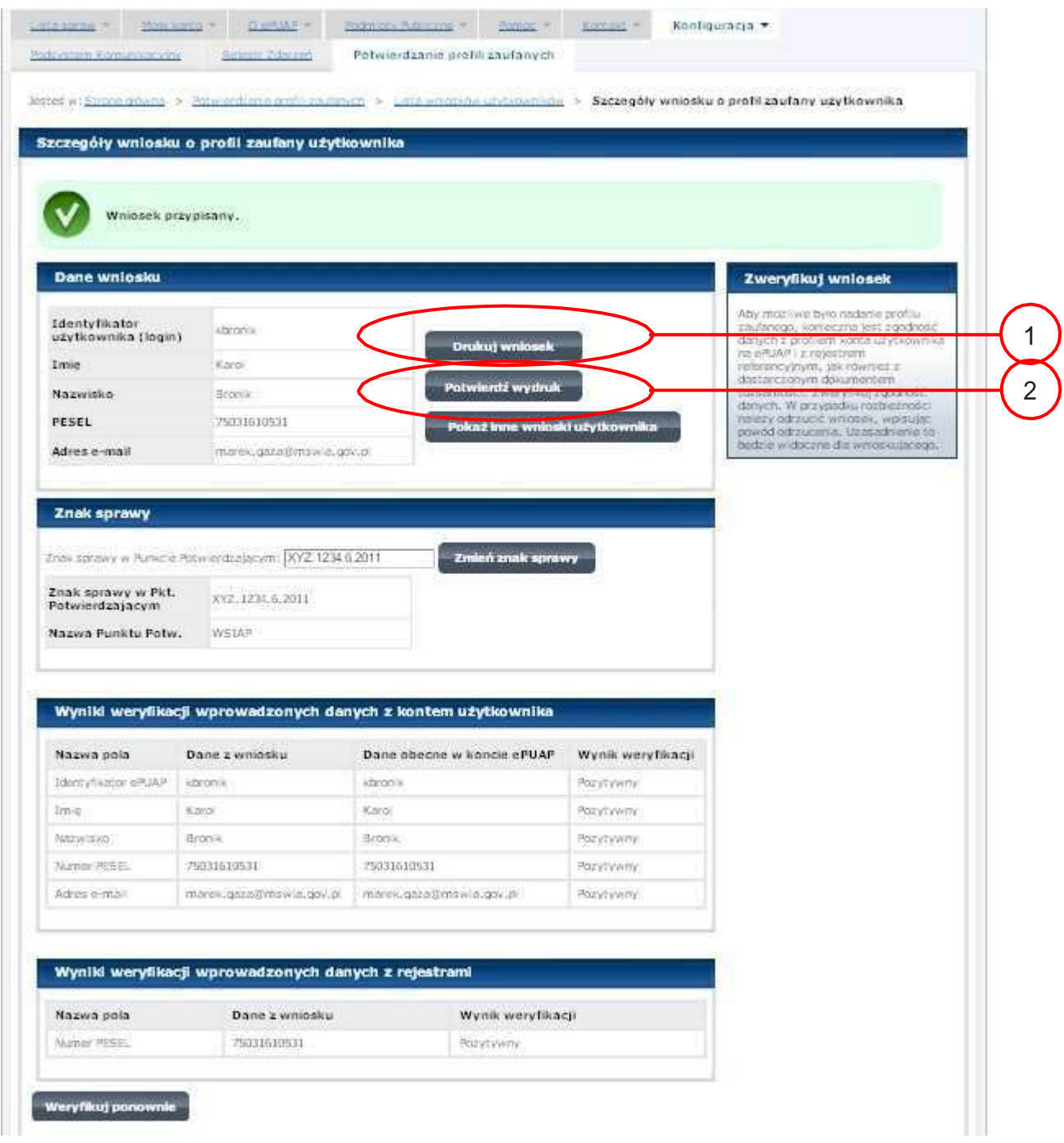

Należy wydrukować wniosek w dwóch egzemplarzach, podpisać i zaakceptować wydruk:

- 1. Nacisnąć przycisk "Drukuj wniosek";
- 2. Nacisnąć przycisk "Potwierdź wydruk".

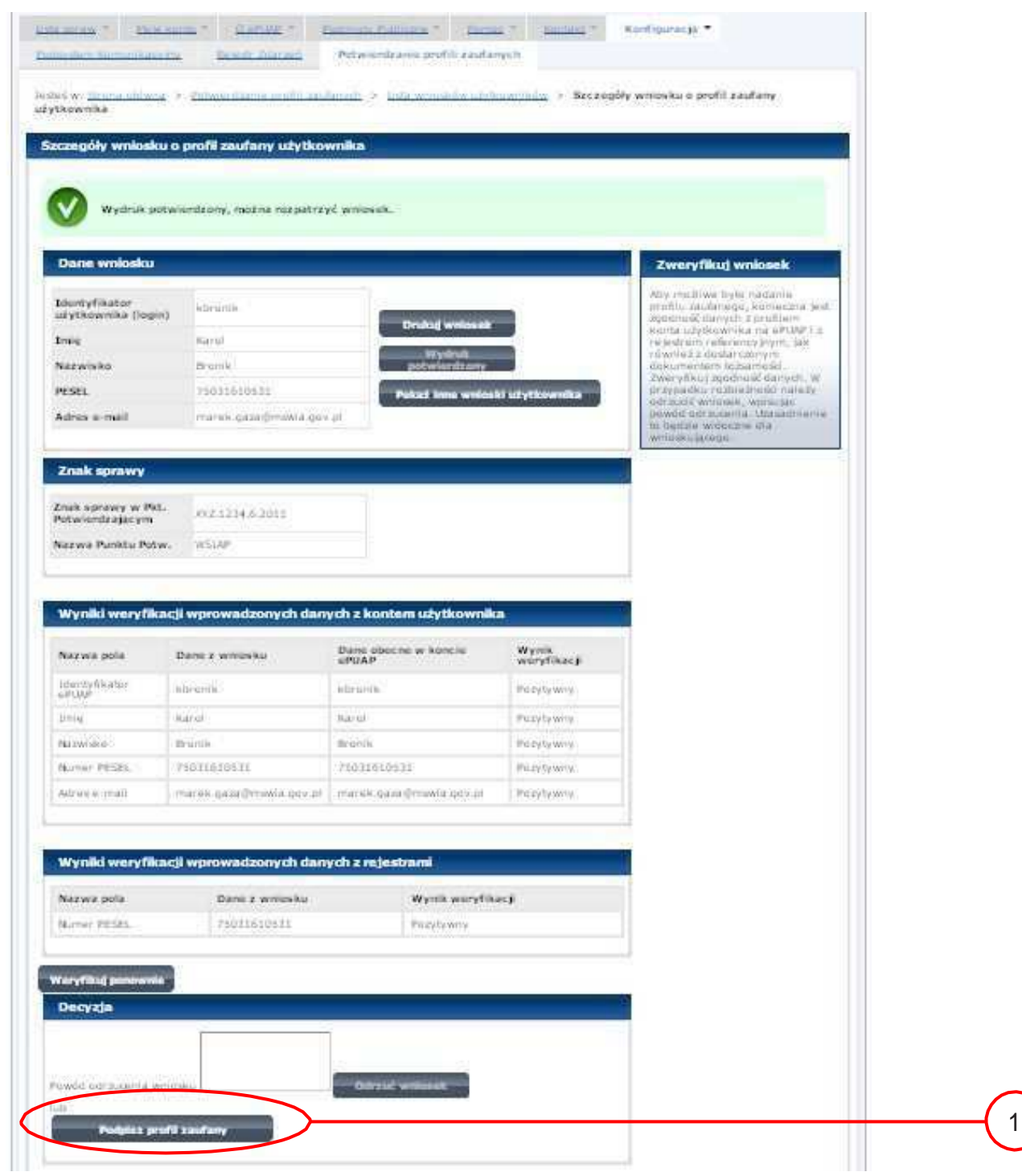

Ekran 1.8. Szczegóły wniosku – podpisanie profilu zaufanego

Podpisanie profilu zaufanego:

 $1$ .) Nacisnąć przycisk "Podpisz profil zaufany".

Ekran 1.9. Decyzja sposobu podpisania profilu zaufanego

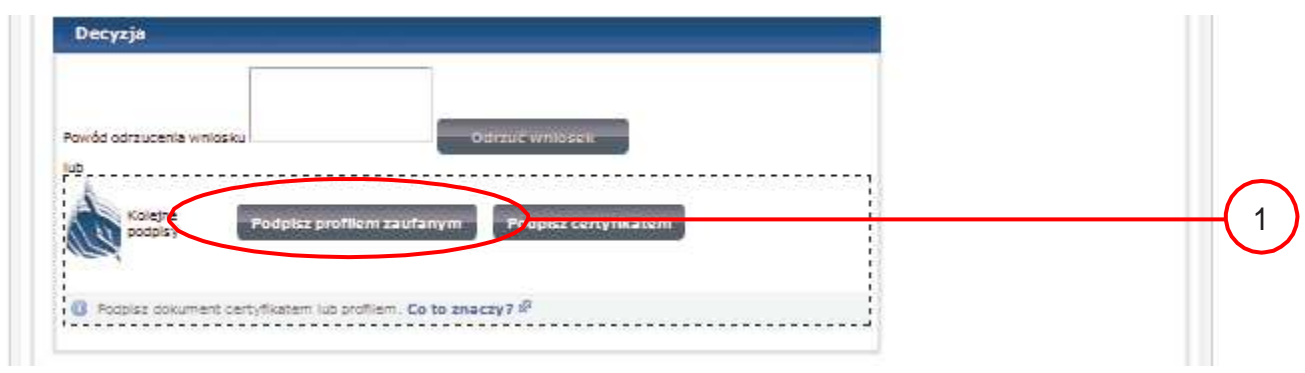

Należy:

1.) Wybrać przycisk "Podpisz profilem zaufanym".

Ekran 1.10. Potwierdzenie wyboru profilu zaufanego

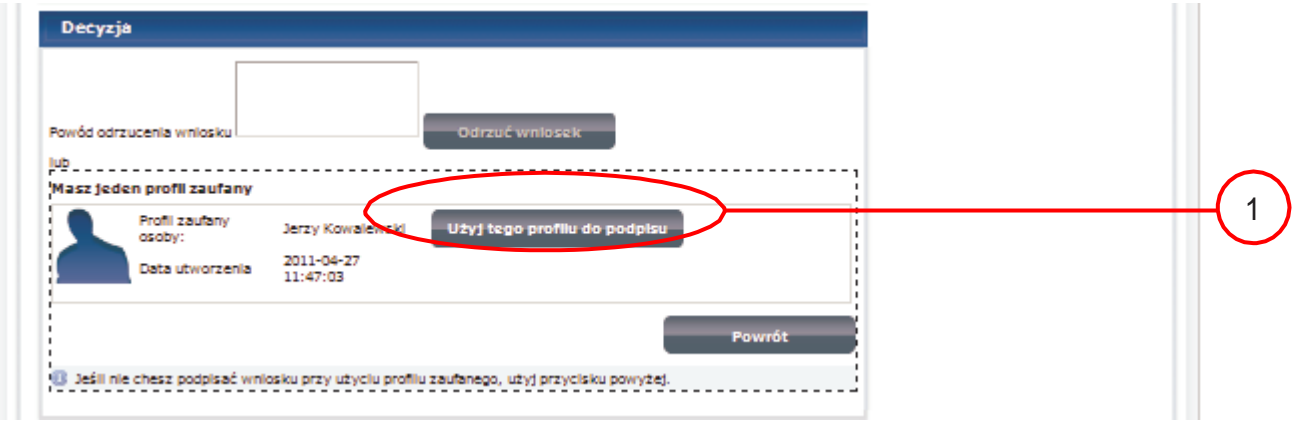

Należy:

 $1.$ ) Wybrać przycisk "Użyj tego profilu zaufanego".

Ekran 1.11. Potwierdzenie podpisu kodem weryfikującym

Na adres poczty pracownika punktu potwierdzającego wysłany jest kod weryfikacyjny, który należy skopiować i wkleić do okna "Kod weryfikacyjny:".

Na skrzynce odbiorczej poczty wiadomość jest opisana, jako: nadeszła od "powiadomienie.epuap@mswia.gov.pl", a temat to "Autoryzacja PZ".

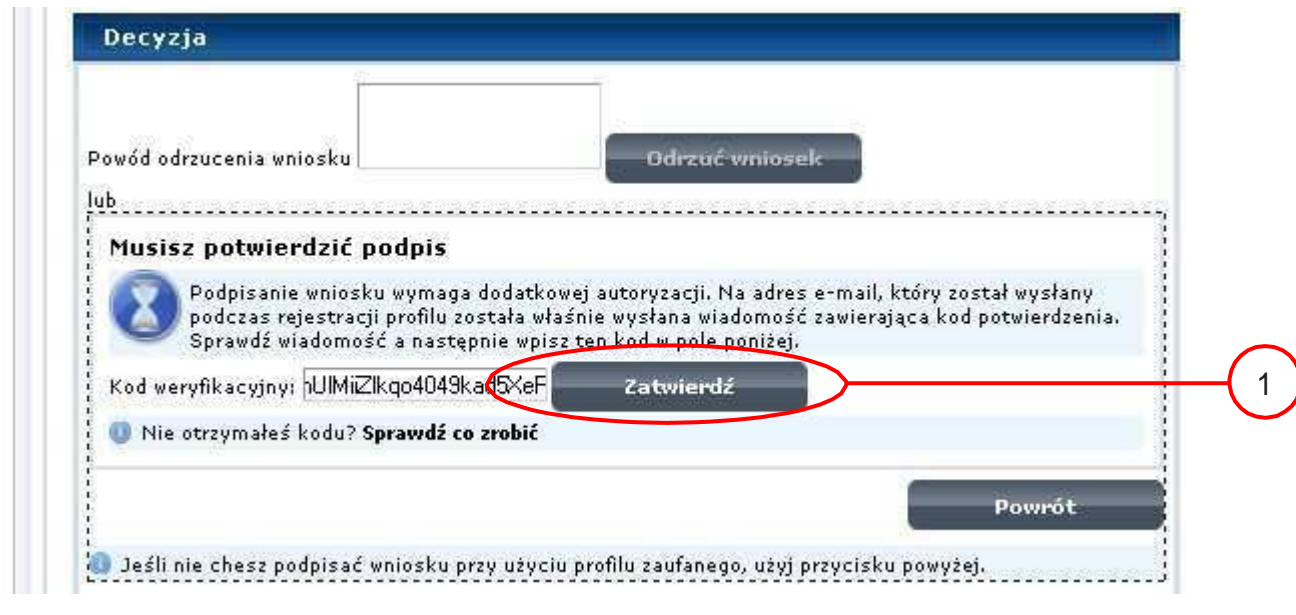

Należy:  $1$ .) Wybrać przycisk "Zatwierdź".

Ekran 1.12. Utworzenie profilu zaufanego

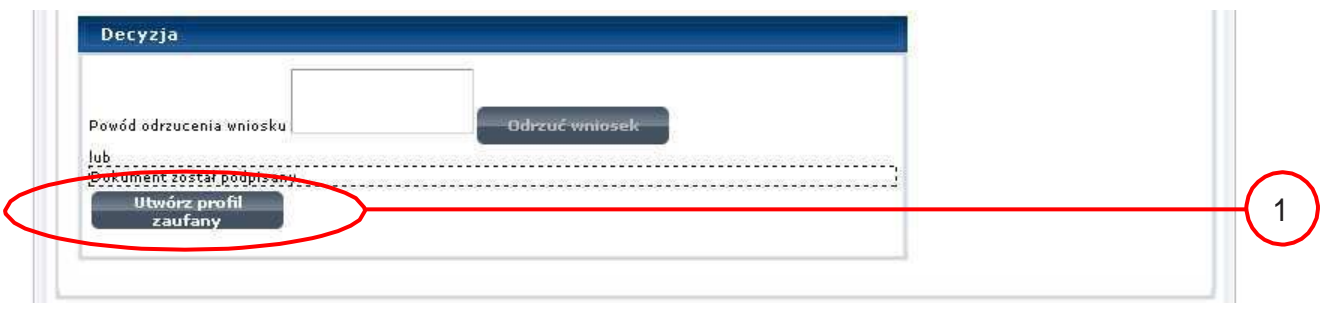

Należy:

 $1.$ ) Wybrać przycisk "Utwórz profil zaufany".

Ekran 1.13. Akceptacja utworzenia profilu zaufanego

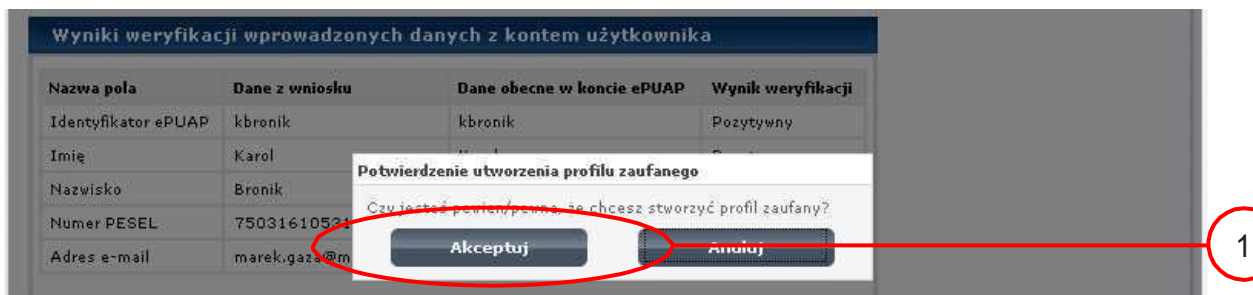

Należy:

1.) Wybrać przycisk "Akceptuj".

Ekran 1.14. Utworzony profil zaufany

|                                       | Szczegóły wniosku o profil zaufany użytkownika |                                |                                                                    |  |
|---------------------------------------|------------------------------------------------|--------------------------------|--------------------------------------------------------------------|--|
|                                       |                                                |                                |                                                                    |  |
|                                       |                                                |                                |                                                                    |  |
| Wniosek zaakceptowany.                |                                                |                                |                                                                    |  |
|                                       |                                                |                                |                                                                    |  |
| Dane wniosku                          |                                                |                                |                                                                    |  |
|                                       |                                                |                                |                                                                    |  |
| Identyfikator<br>użytkownika (login)  | kbronik                                        | <b>Drukuj wnlosek</b>          | Wniosek, którego szczegóły.<br>oglądasz został zaakceptowany, co-  |  |
| Imie                                  | Katol                                          | <b>Wydruk</b>                  | oznacza, że utworzono w<br>odpowiedzi na ten wniosek profa         |  |
| Nazwisko                              | Bronik.                                        | potwierdzony                   | zaufany. Aby obejrzeć jego<br>szczegóły, należy nacisnąć przyciski |  |
| <b>PESEL</b>                          | 25031610531                                    | Pokaż Inne wnioski użytkownika | Przejdź do zaufanego profilu.                                      |  |
| Adres e-mail                          | marek.gaza@mswia.gov.pl                        |                                |                                                                    |  |
| Znak sprawy                           |                                                |                                |                                                                    |  |
|                                       |                                                |                                |                                                                    |  |
| Znak sprawy w Pkt.<br>Potwierdzającym | XYZ.1234.5.2011                                |                                |                                                                    |  |
| Nazwa Punitu Potw.                    | WSIAP.                                         |                                |                                                                    |  |
| Informacje o potwierdzeniu            |                                                |                                |                                                                    |  |
| Imie Osoby Potw.                      | Jerzy:                                         |                                |                                                                    |  |
|                                       |                                                |                                |                                                                    |  |
| Nazwisko Osoby Potw.                  | Kowalewski                                     |                                |                                                                    |  |

#### Należy:

 $1.$ ) Wybrać przycisk "Przejdź do profilu zaufanego".

Ekran 1.15. Prezentacja profilu zaufanego

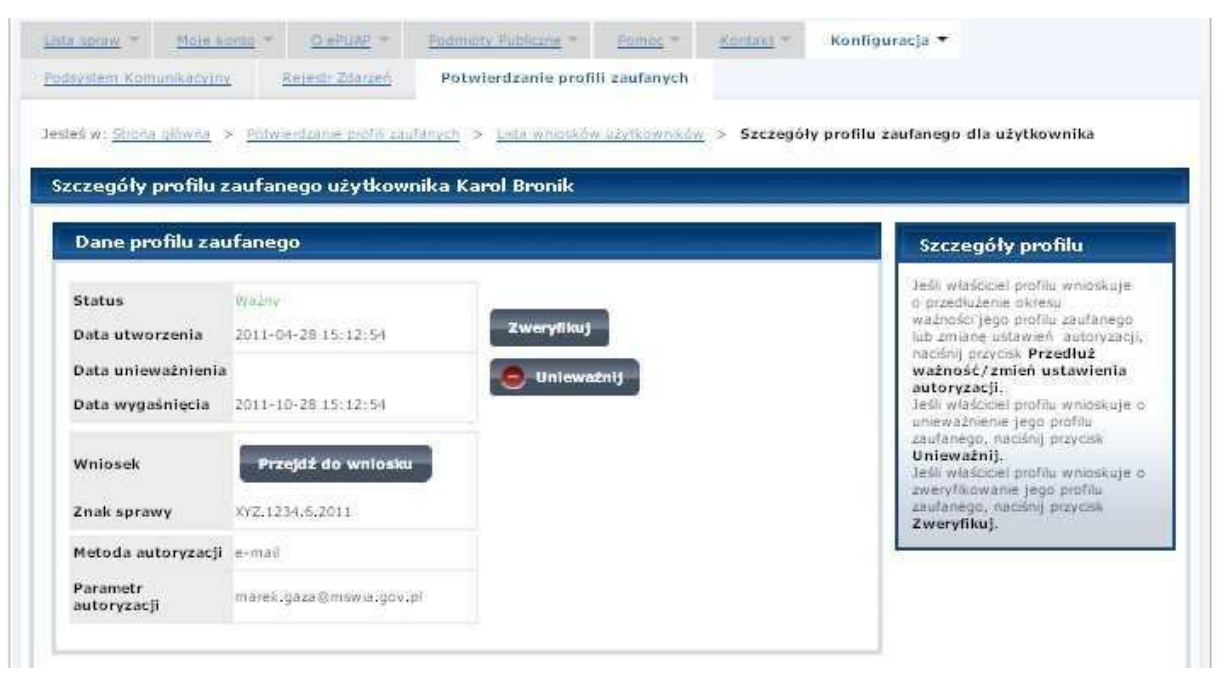

Pracownik Punktu Potwierdzania archiwizuje jeden Wniosek w postaci papierowej zgodnie z zasadami obowiązującymi w podmiocie publicznym oraz przekazuje drugi Wniosek w postaci papierowej osobie wnioskującej o potwierdzenie profilu zaufanego ePUAP i kończy się proces potwierdzania Profilu Zaufanego.

Następnie może przejść do obsługi następnej osoby poprzez wybranie zakładki "Potwierdzanie profili zaufanych".

Ekran 1.16. Przykład błędu – Profil Zaufany o podanych danych już istnieje

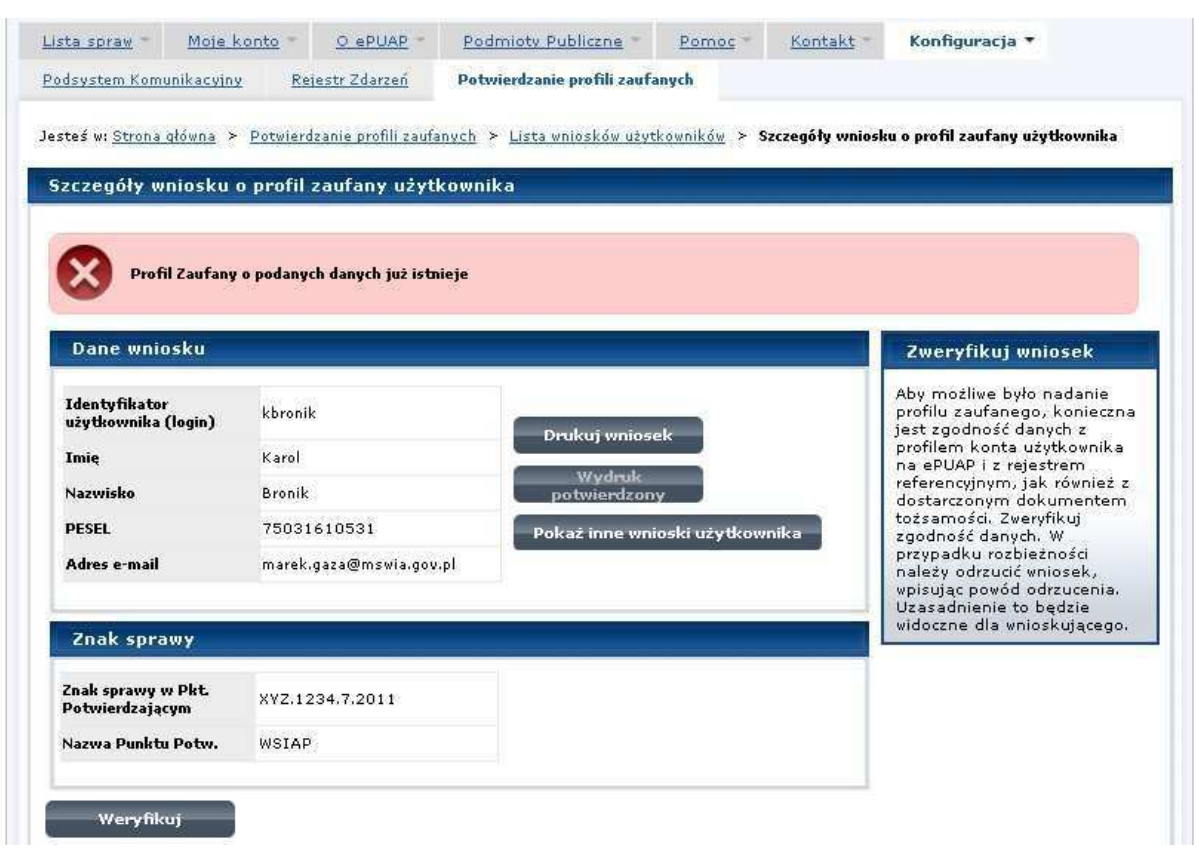

#### 1.4. Postać papierowa Wniosku o potwierdzenie profilu zaufanego ePUAP

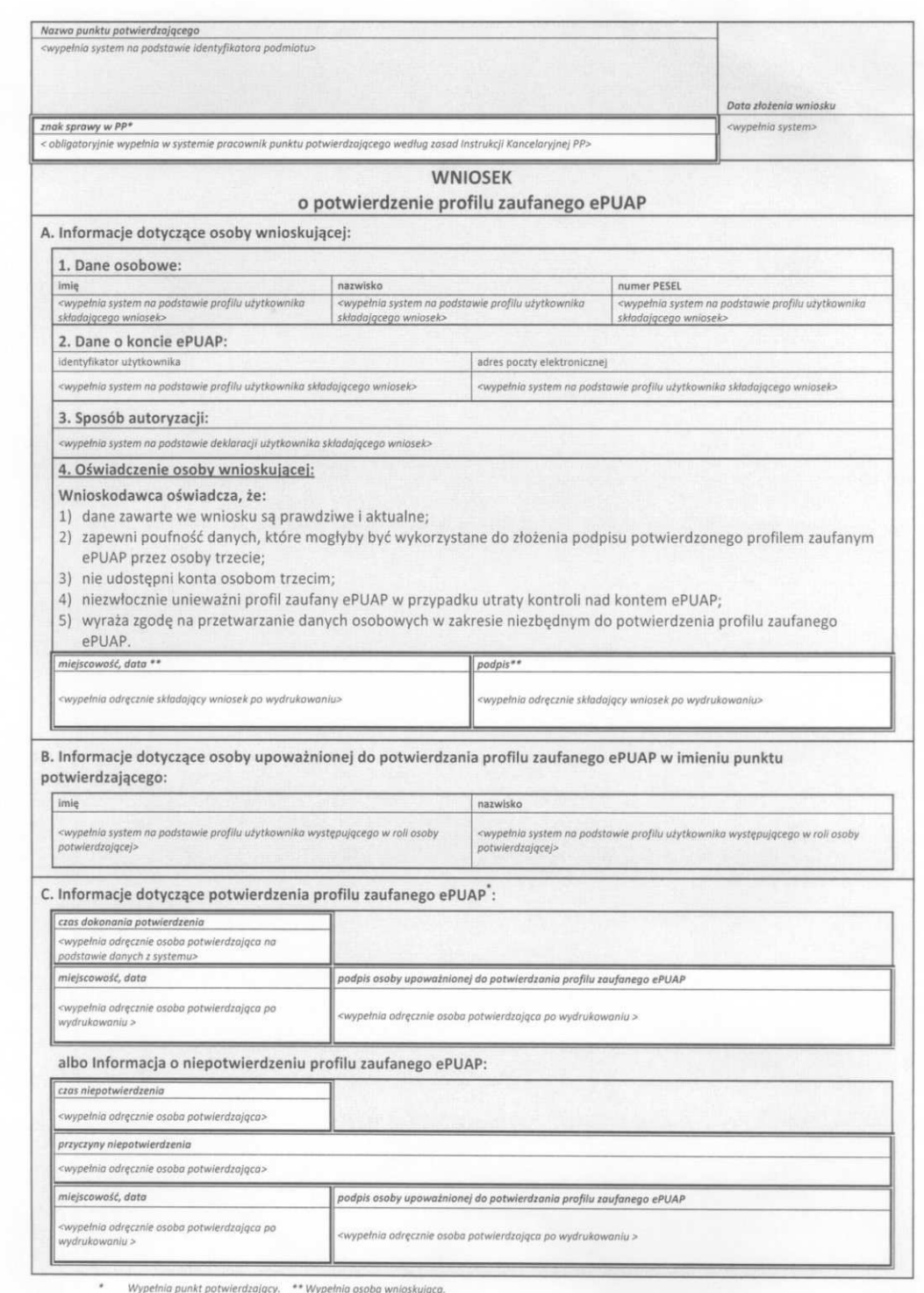

## 2. Przedłużanie ważności Profilu Zaufanego

Realizacja zadania "Przedłużenie ważności Profilu Zaufanego" wymaga wykonania następujących podstawowych czynności:

- − Stwierdzenia tożsamość osoby zgłaszającej się w Punkcie Potwierdzania, a wnioskującej o przedłużenie ważności Profilu Zaufanego;
- − W przypadku zgodności tożsamości i odręcznym podpisaniu przez osobę wniosku w postaci papierowej następuje przedłużenie ważności Profilu Zaufanego.

Szczegółowy opis realizacji tego zadania został przedstawiony za pomocą schematu procesu przedłużania ważności profilu zaufanego, jego uszczegółowieniem jest tabela zawierająca opisy poszczególnych czynności i odwołania do ekranów za pomocą, których dokonuje się przedłużenie ważności profilu zaufanego w systemie ePUAP.

#### 2.1. Schemat procesu przedłużania ważności profilu zaufanego

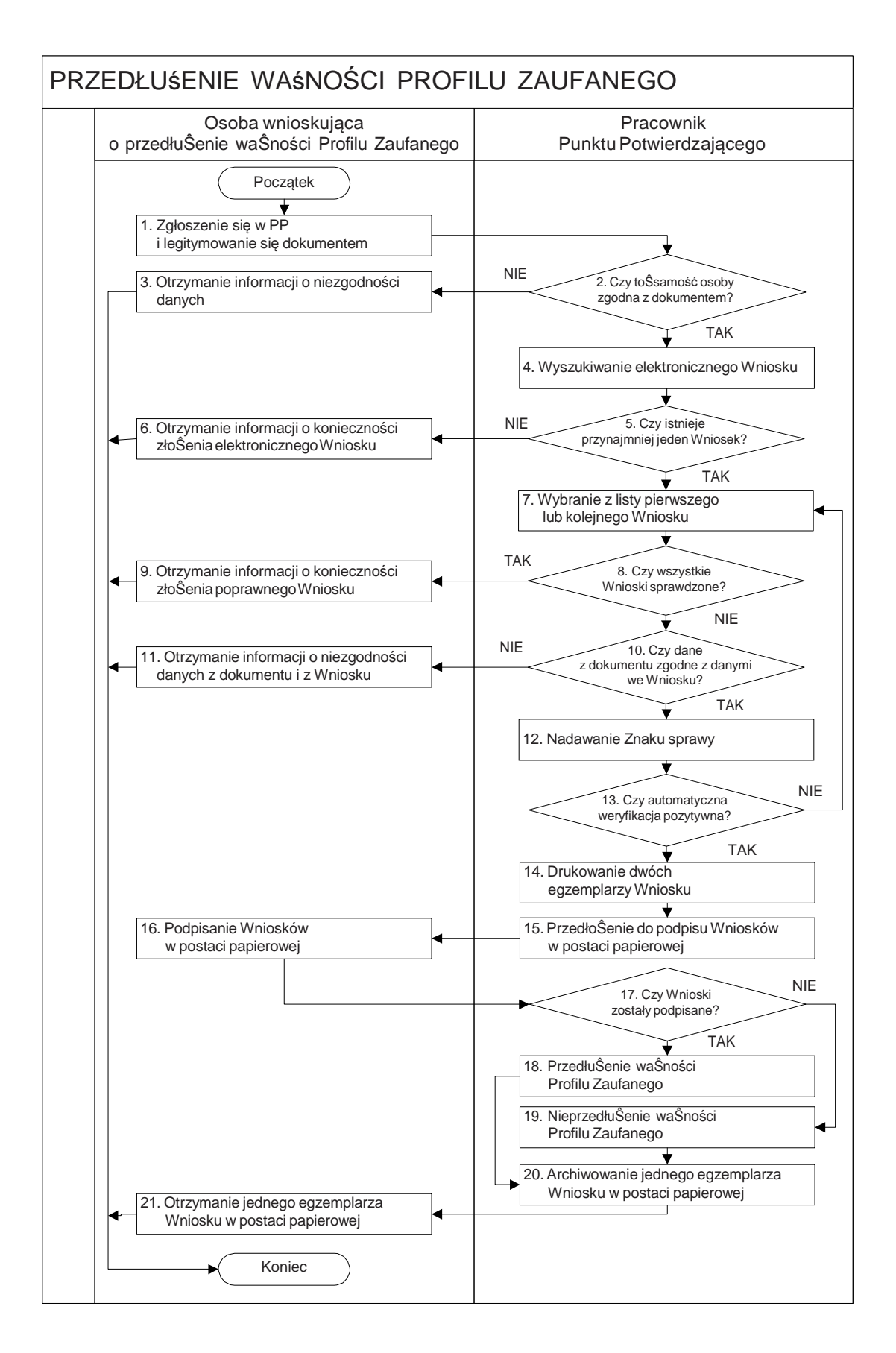

# 2.2. Opis schematu procesu przedłużania ważności profilu zaufanego

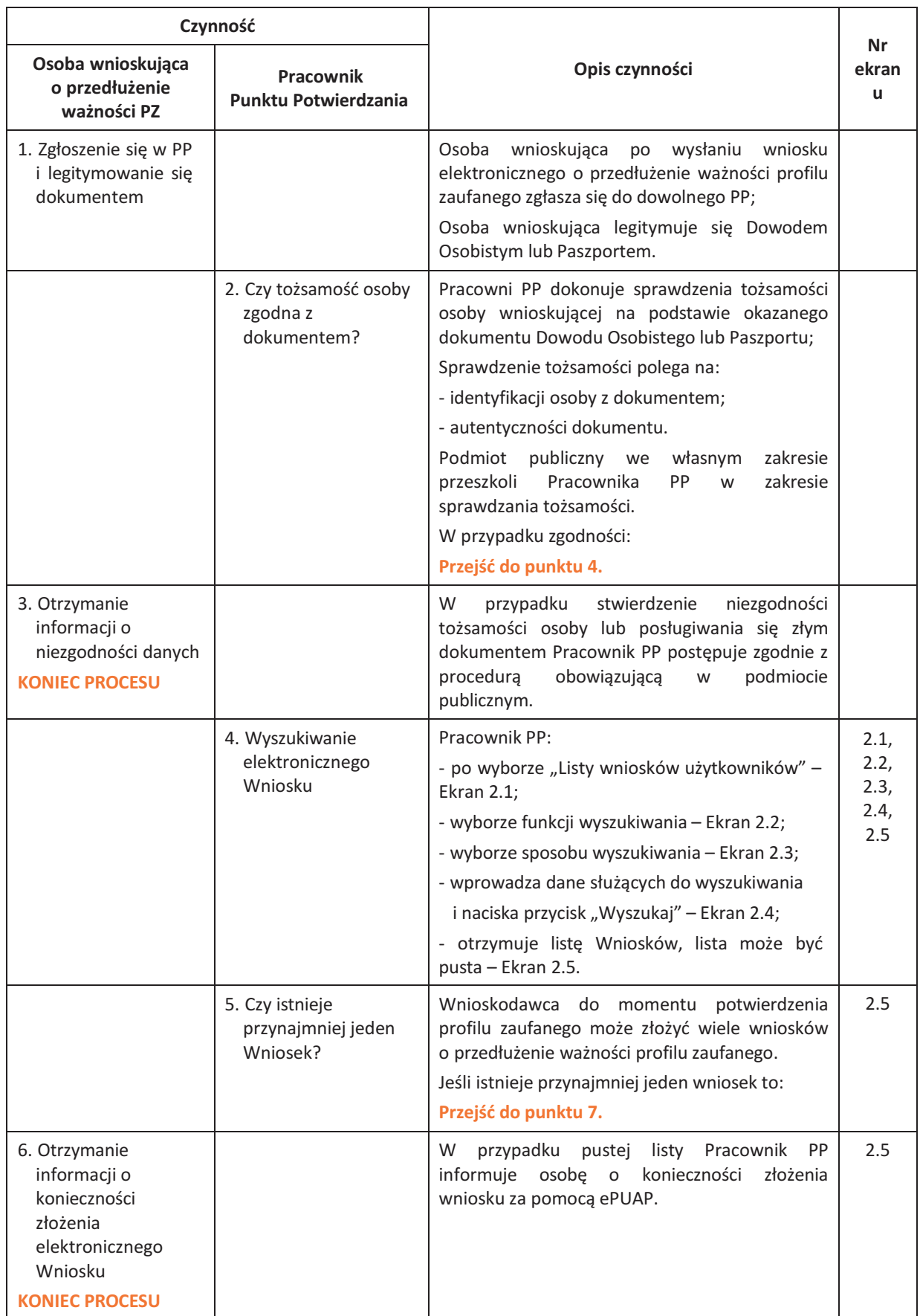

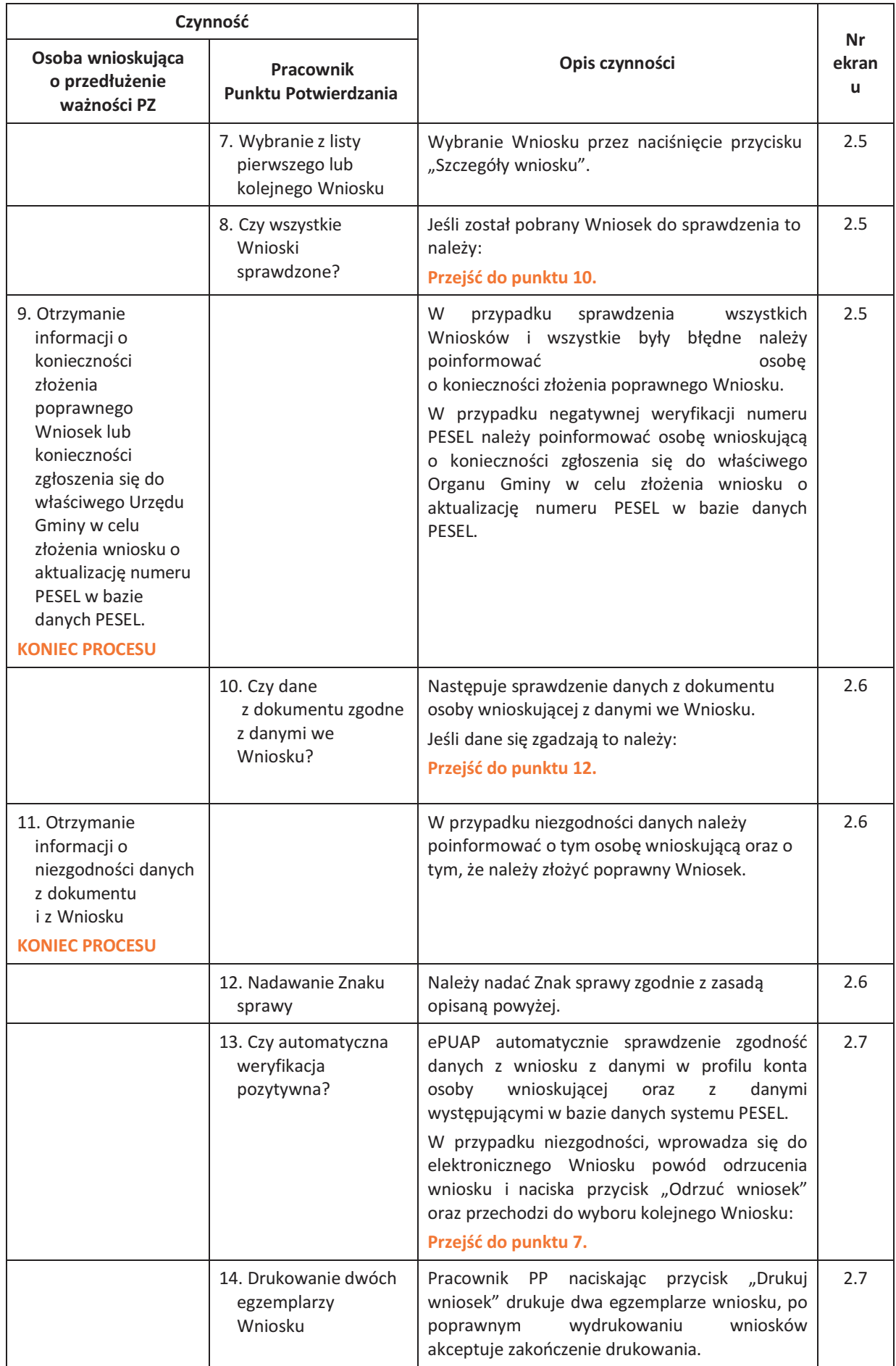

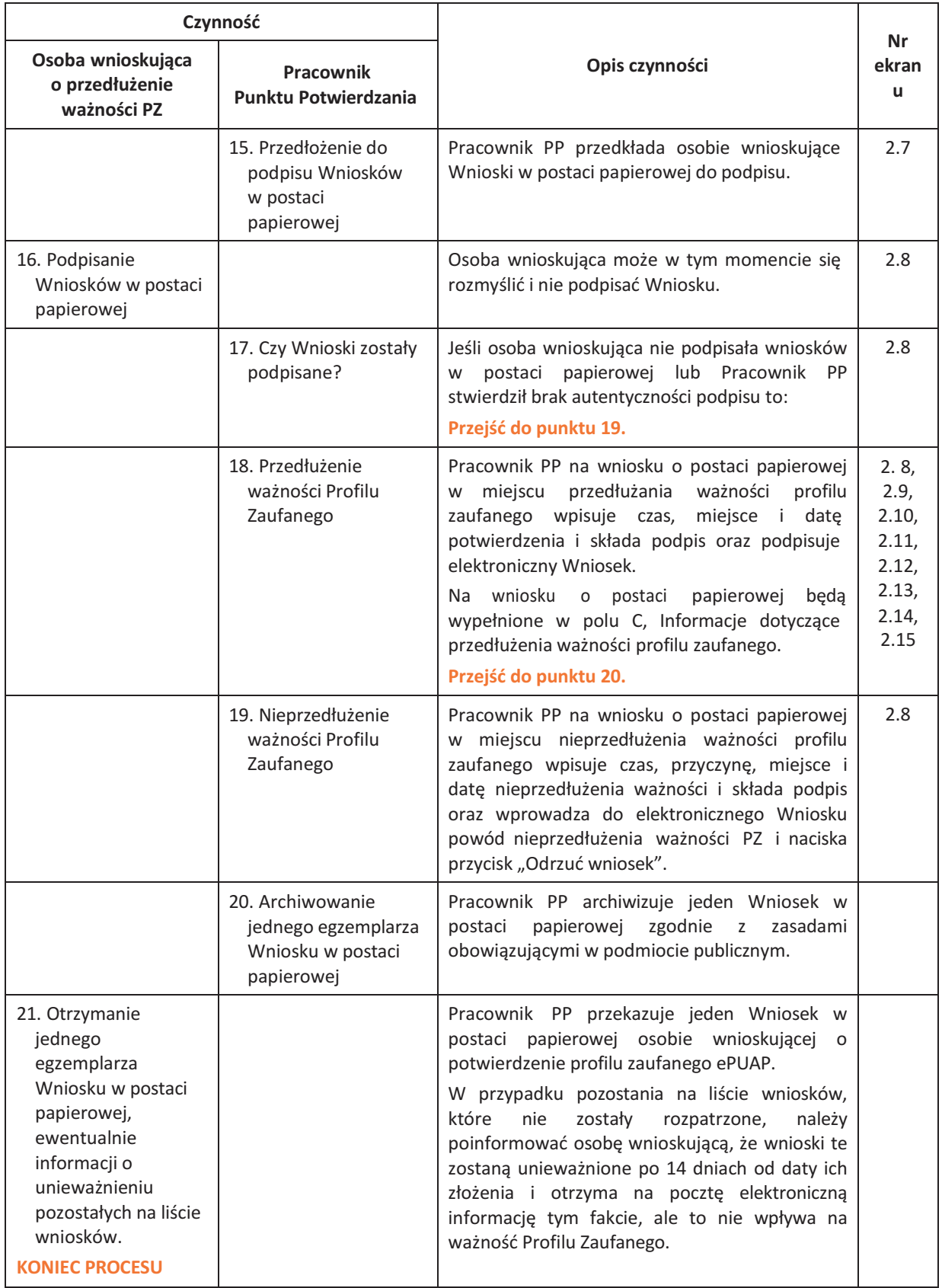

#### 2.3. Proces przedłużania ważności profilu zaufanego przedstawiony za pomocą ekranów ePUAP

Osoba wnioskująca o przedłużenie profilu zaufanego ePUAP zgłasza się w Punkcie Potwierdzania i legitymuje się Dowodem Osobistym lub Paszportem.

Pracownik Punktu Potwierdzania sprawdza tożsamość osoby wnioskującej:

- − w przypadku stwierdzenia niezgodności w zakresie identyfikacji osoby z dokumentem, autentyczności dokumentu, autentyczności podpisu odmawia potwierdzenia Profilu Zaufanego, przekazuje informację o niezgodności osobie wnioskującej, postępuje zgodnie z procedurami obowiązującymi w danym podmiocie publicznym dotyczącymi postępowania z osobami legitymującymi się niewłaściwym dokumentem i kończy proces potwierdzania;
- − w przeciwnym przypadku wyszukuje wniosek z listy wniosków użytkowników na podstawie Dowodu Osobistego lub Paszportu, do tego służą ekrany od 2.1 do 2.5.

Lista wniosków użytkowników zawiera wszystkie wnioski o przedłużenie ważności profilu zaufanego.

Poniżej zostały przedstawione podstawowe ekrany umożliwiające przedłużenie ważności Profilu Zaufanego pełny opis narzędzie ePUAP umożliwiającego zarządzanie Profilami Zaufanymi znajduje się w "Instrukcji użytkownika – Profil Zaufany".

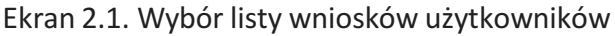

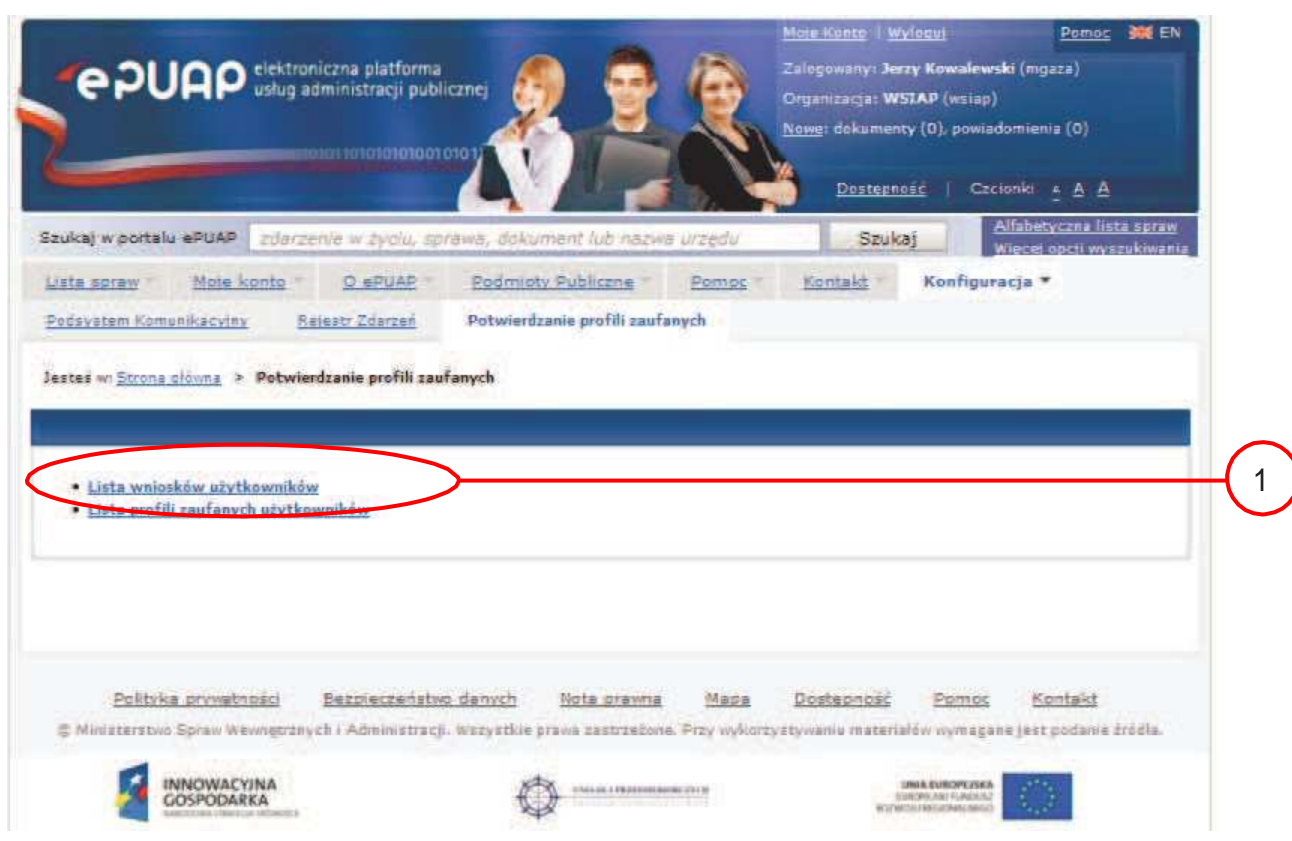

Na "Stronie głównej" ePUAP należy wybrać w zakładce "Konfiguracja", zakładkę "Potwierdzenie profili zaufanych", a następnie należy wybrać:

1. "Lista wniosków użytkowników".

Ekran 2.2. Wybór funkcji wyszukiwania

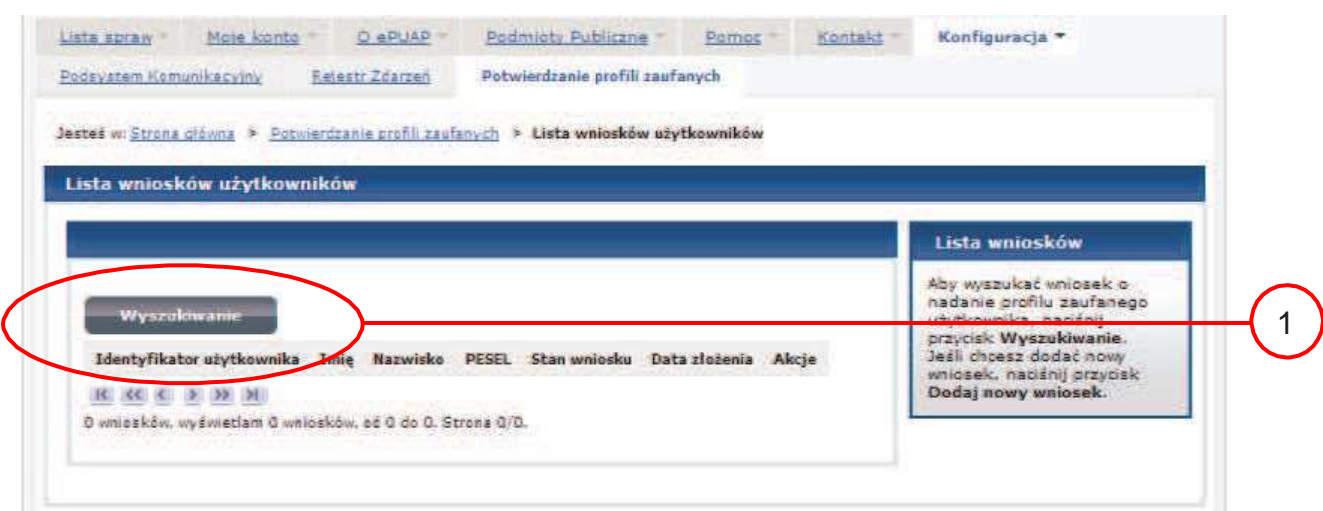

Należy przejść do funkcji wyszukiwania profili zaufanych:

1.) Wybrać przycisk "Wyszukiwanie".

Ekran 2.3. Wybór sposobu wprowadzania danych służących do wyszukania

Pracownik Punktu Potwierdzania dokonuje wyboru sposobu wprowadzania danych służących do wyszukania wniosku oraz określa stan wniosku, w przypadku przedłużania ważności profilu zaufanego Stan wniosku jest "Oczekujący", a Typ wniosku "o przedłużenie".

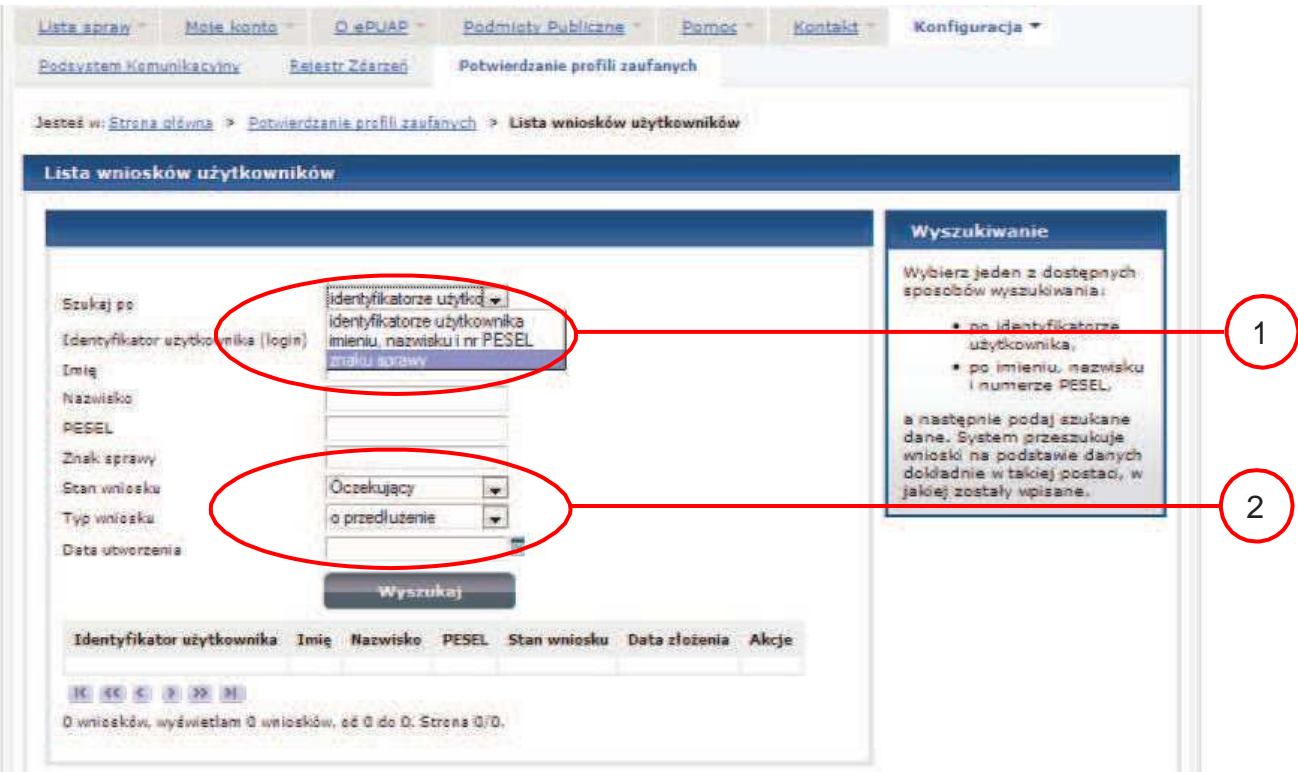

Należy:

Wybrać zestaw wprowadzanych danych służących do wyszukania, można wyszukiwać 1. według: "identyfikatorze użytkownika" lub "imieniu, nazwisku i nr PESEL" lub "znaku sprawy";

2.) Wybrać Stan wniosku "Oczekujący" oraz Typ wniosku "o przedłużenie".

#### Ekran 2.4. Wprowadzanie danych służących do wyszukania wniosku

Po wyborze zestawu wprowadzanych danych służących do wyszukania, należy wprowadzić te dane, np. identyfikator użytkownika.

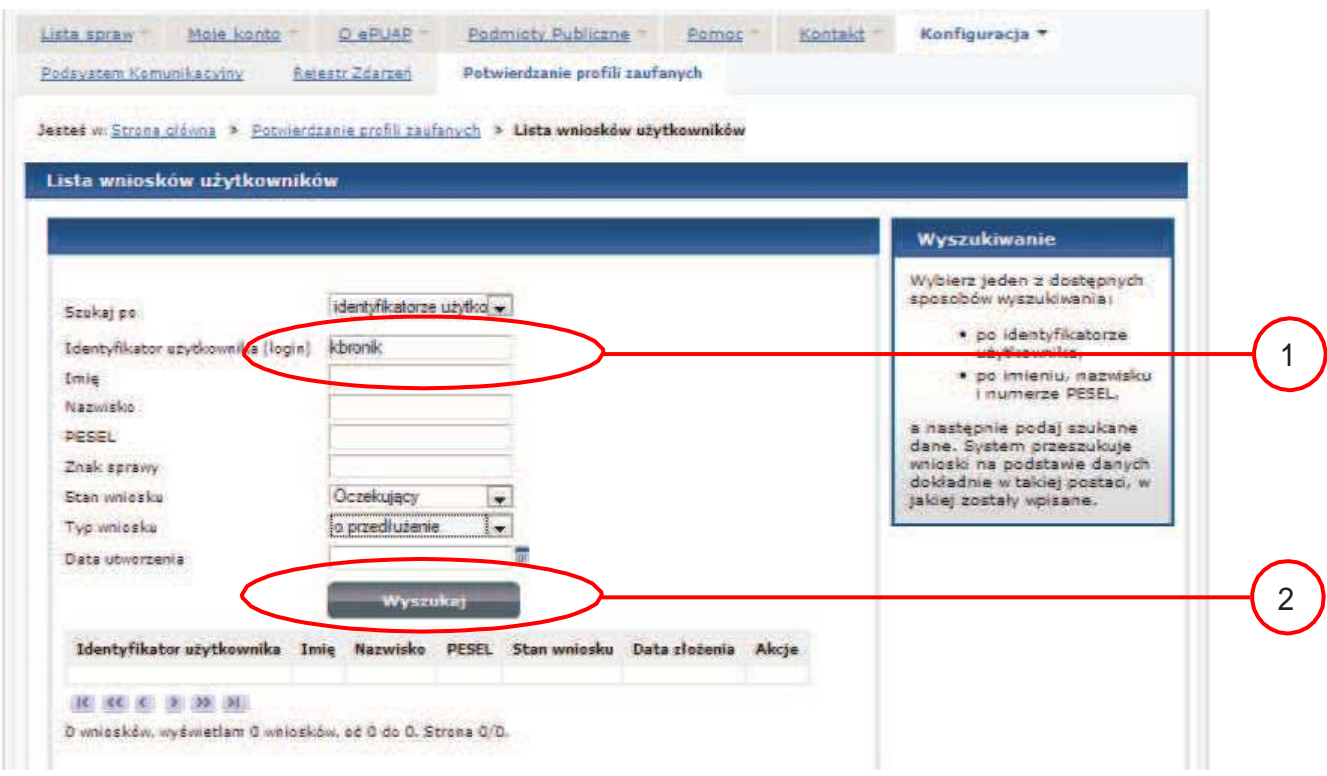

#### Należy:

1.) Wprowadzić Identyfikator użytkownika (login), np. "kbronik";

2.) Wybrać przycisk "Wyszukaj".

Ekran 2.5. Lista wniosków użytkownika i wybranie wniosku

Można złożyć więcej niż jeden wniosek o przedłużenie ważności profilu zaufanego.

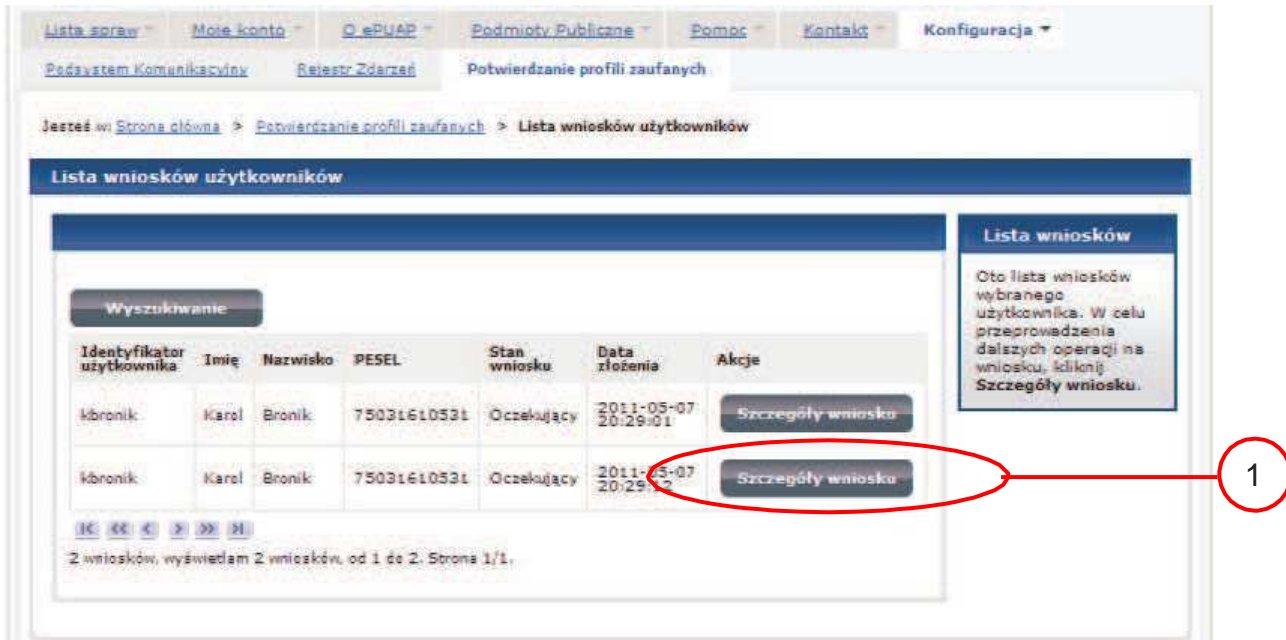

Wybór wniosku:

1.) Nacisnąć przycisk "Szczegóły wniosku".

W przypadku pustej listy wniosków lub braku poprawnego wniosku o potwierdzenie profilu zaufanego ePUAP osoba zgłaszająca się w Punkcie Potwierdzania jest informowana o konieczności złożenia elektronicznego Wniosku na ePUAP i kończy się proces przedłużania ważności profilu zaufanego.

Ekran 2.6. Szczegóły wniosku – wprowadzenie znaku sprawy

Pracownik Punktu Potwierdzania sprawdza zgodność danych z dokumentu osoby wnioskującej z danymi znajdującymi we wniosku.

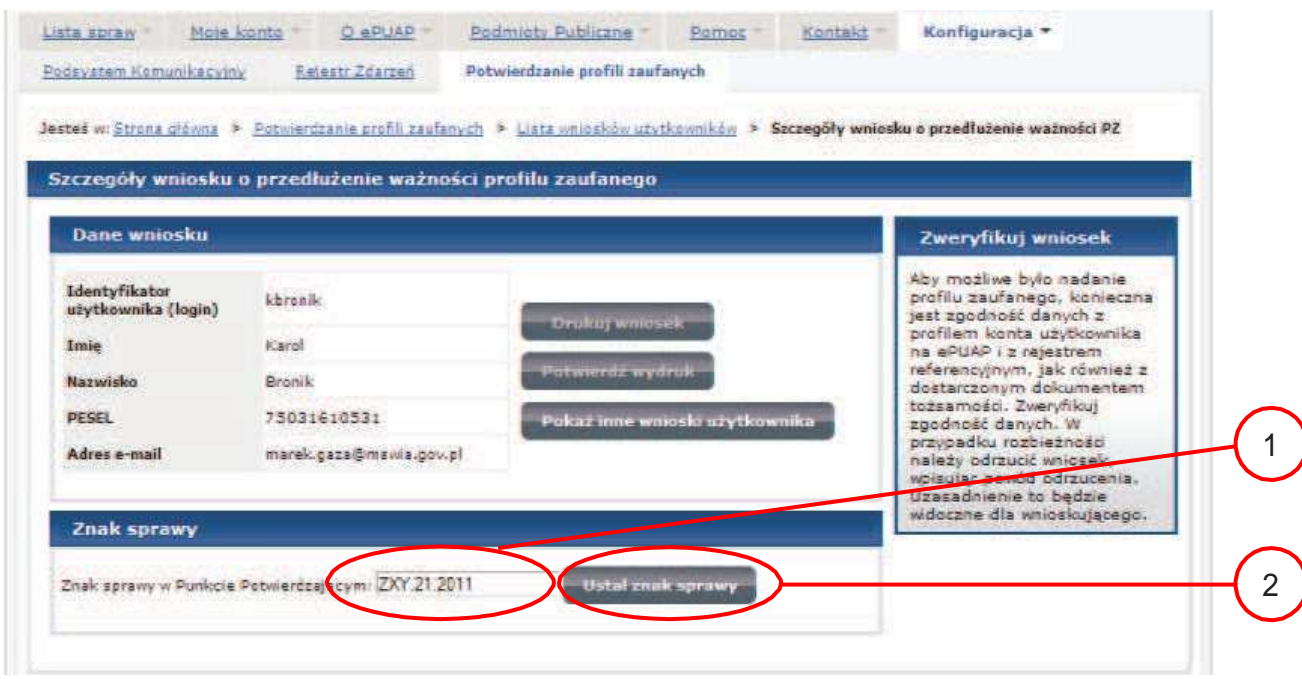

Należy:

Wprowadzić znak sprawy, znak sprawy nadaje się zgodnie z zasadą opisaną powyżej; 1.

Nacisnąć przycisk "Ustal znak sprawy". 2.

Po ustaleniu znaku sprawy i naciśnięciu przycisku "Ustal znak sprawy", po czym następuje automatyczna weryfikacja danych występujących we wniosku.

Następny ekran zawiera informacje:

- − Dane wniosku; Znak sprawy; Wynik weryfikacji wprowadzonych danych z kontem użytkownika (nastąpiło automatyczne porównanie danych z wniosku z danymi występującymi w profilu ePUAP);
- − Wynik weryfikacji wprowadzonych danych z rejestrami (nastąpiło automatyczne porównanie Numeru PESEL, Imienia i Nazwiska z danymi występującymi w bazie danych systemu PESEL).

#### Ekran 2.7. Szczegóły wniosku – weryfikacja

Pracownik Punktu Potwierdzania sprawdza wynik weryfikacji automatycznej, w przypadku pozytywnej weryfikacji drukuje dwa wnioski.

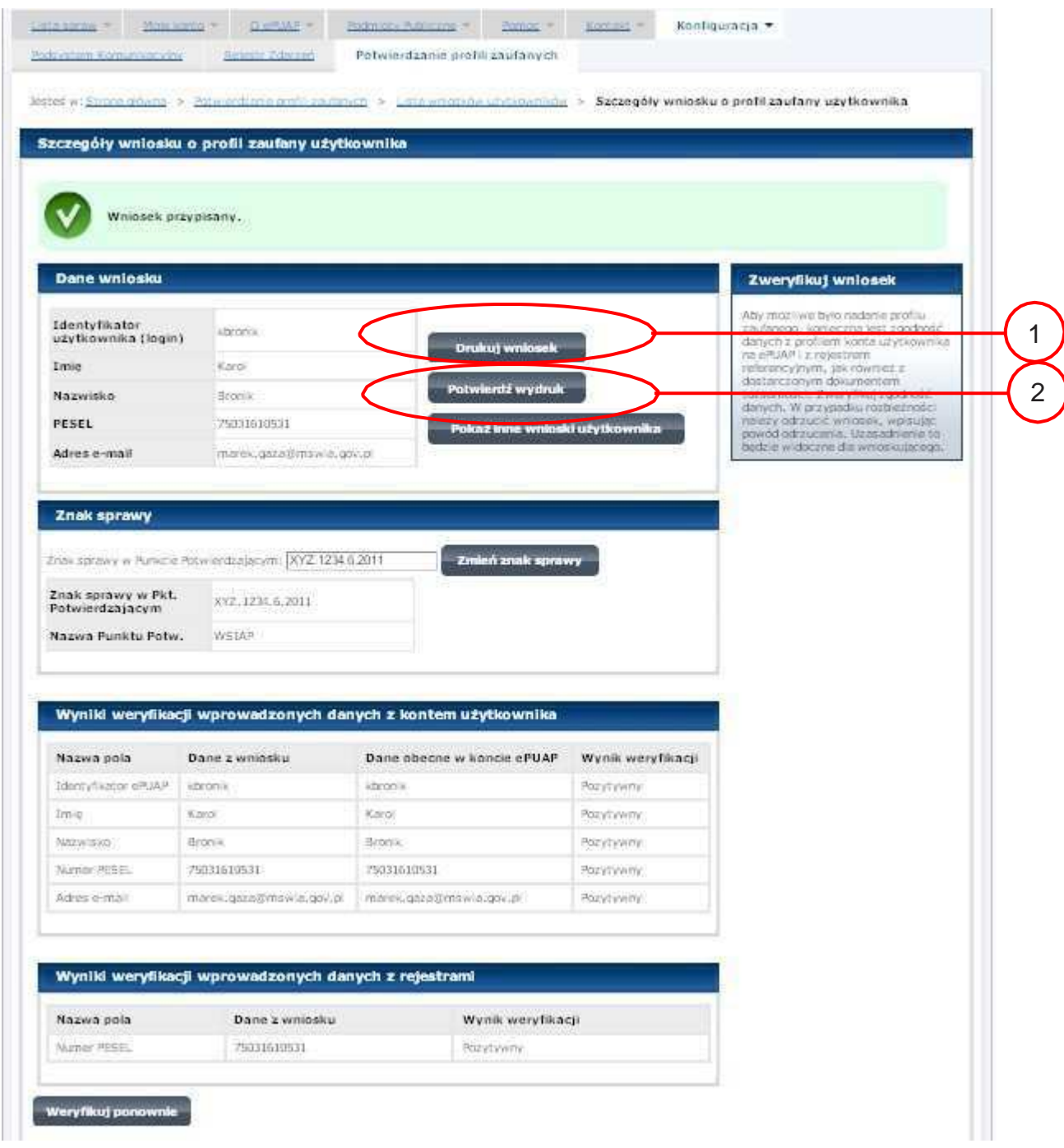

Należy wydrukować wniosek w dwóch egzemplarzach, podpisać i zaakceptować wydruk:

1.) Nacisnąć przycisk "Drukuj wniosek";

2. Nacisnąć przycisk "Potwierdź wydruk".

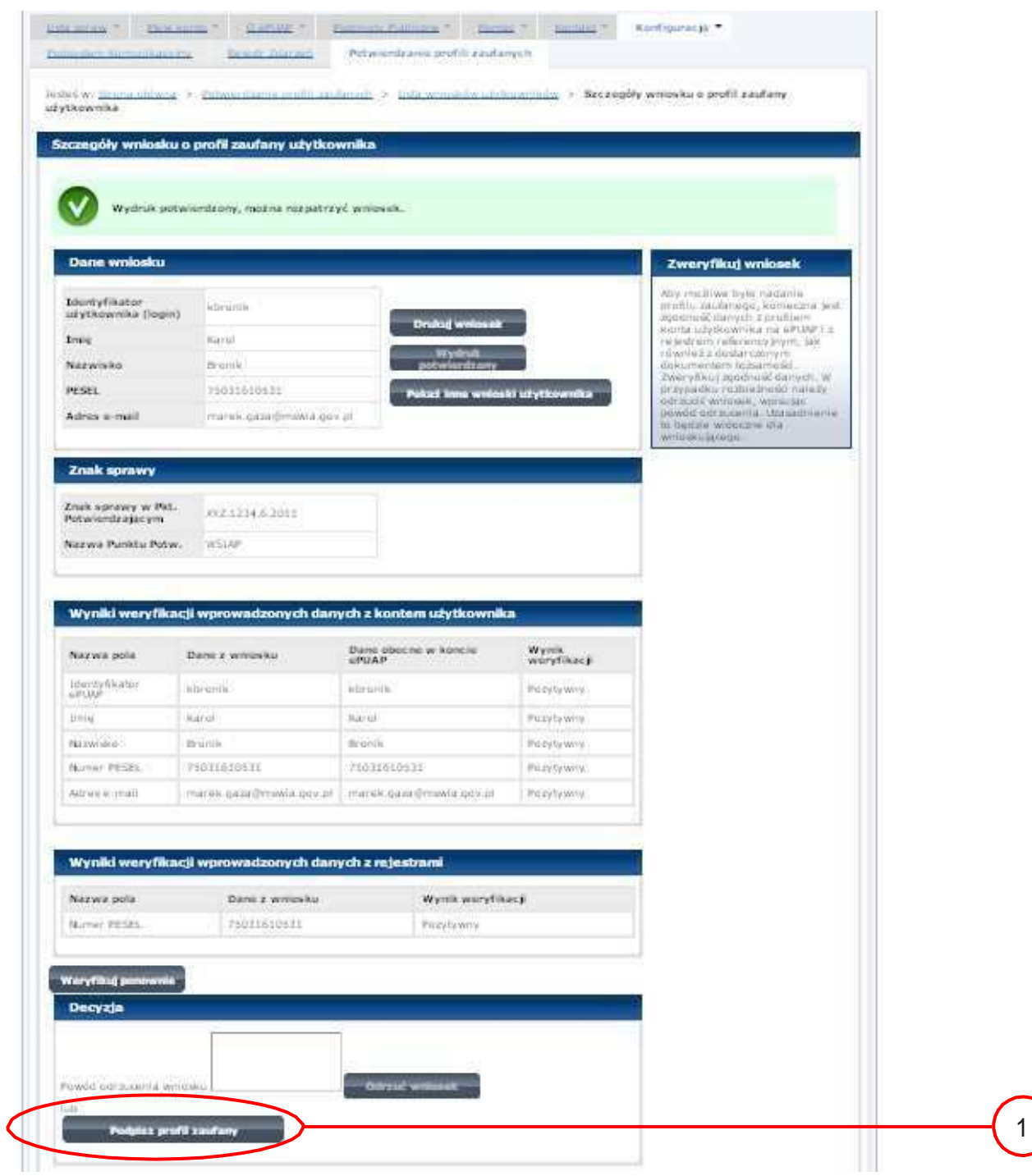

Ekran 2.8. Szczegóły wniosku – podpisanie profilu zaufanego

Podpisanie profilu zaufanego:

 $1.$ ) Nacisnąć przycisk "Podpisz profil zaufany".

Ekran 2.9. Decyzja sposoby podpisania profilu zaufanego

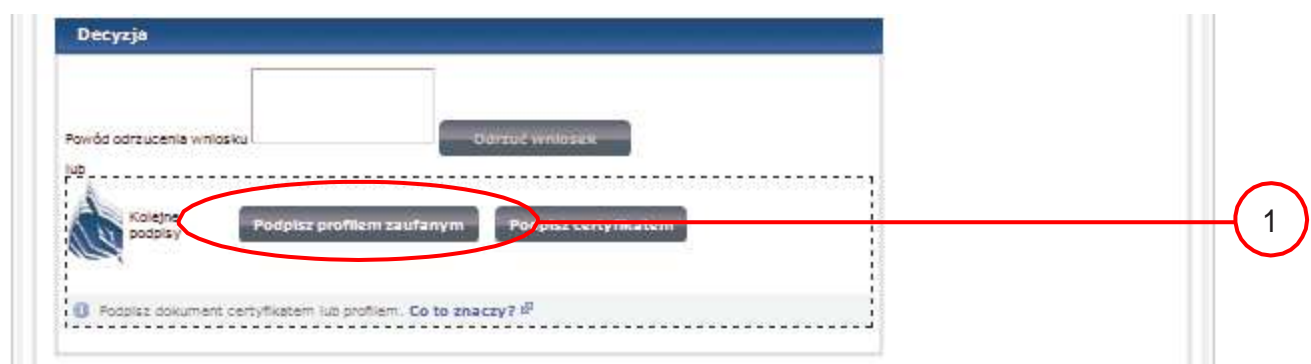

Należy:

1.) Wybrać przycisk "Podpisz profilem zaufanym".

Ekran 2.10. Potwierdzenie wyboru profilu zaufanego

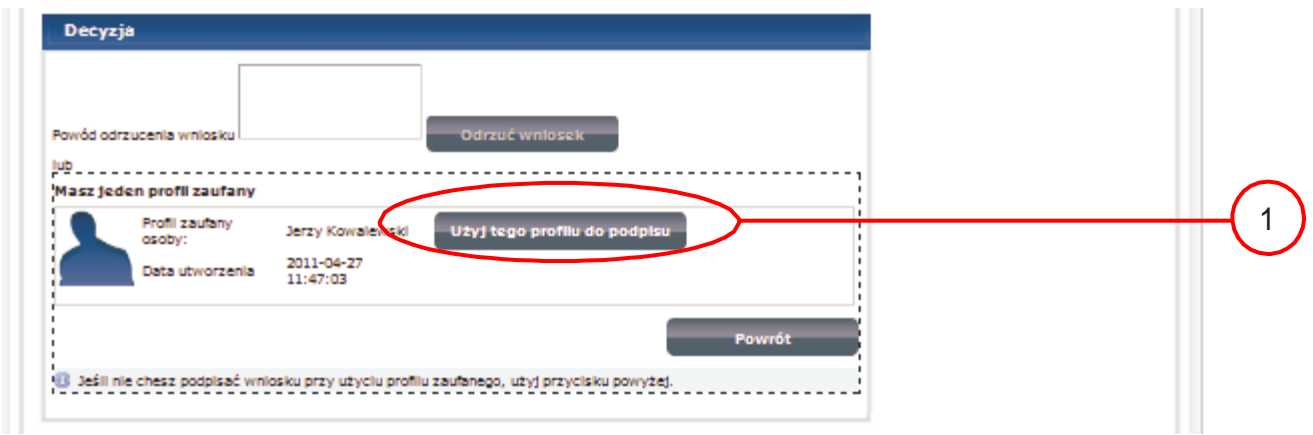

Należy:

 $1$ .) Wybrać przycisk "Użyj tego profilu zaufanego".

Ekran 2.11. Potwierdzenie podpisu kodem weryfikującym

Na adres poczty pracownika punktu potwierdzającego wysłany jest kod weryfikacyjny, który należy skopiować i wkleić do okna "Kod weryfikacyjny:".

Na skrzynce odbiorczej poczty wiadomość jest opisana, jako: nadeszła od "powiadomienie.epuap@mswia.gov.pl", a temat to "Autoryzacja PZ".

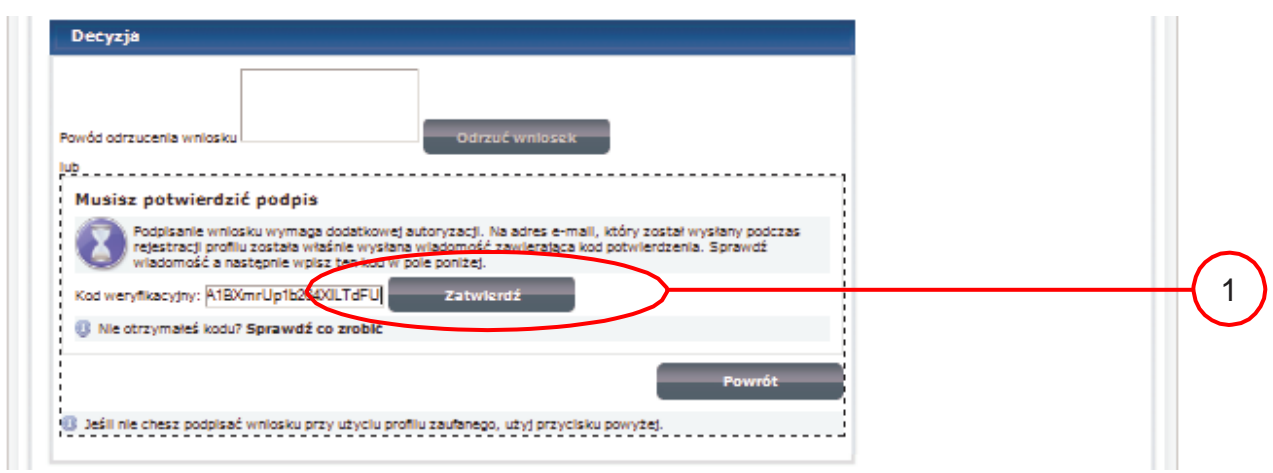

Należy:

 $1$ .) Wybrać przycisk "Zatwierdź".

Ekran 2.12. Przedłużenie ważności profilu zaufanego

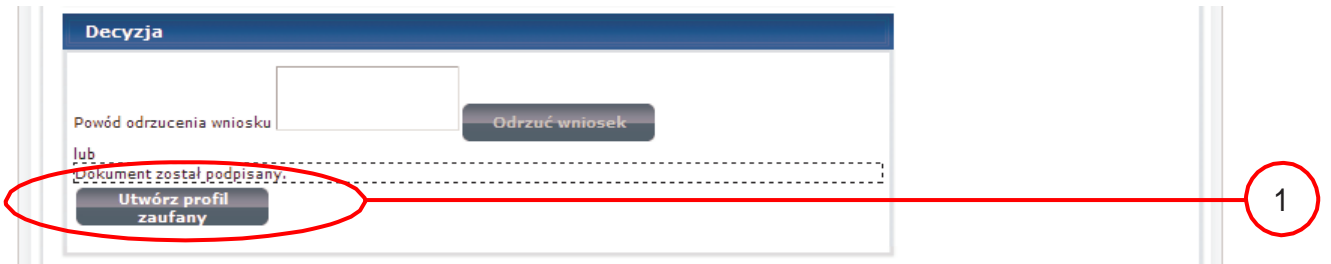

Należy:

 $1.$ ) Wybrać przycisk "Utwórz profil zaufany".

Ekran 2.13. Akceptacja przedłużenia ważność profilu zaufanego

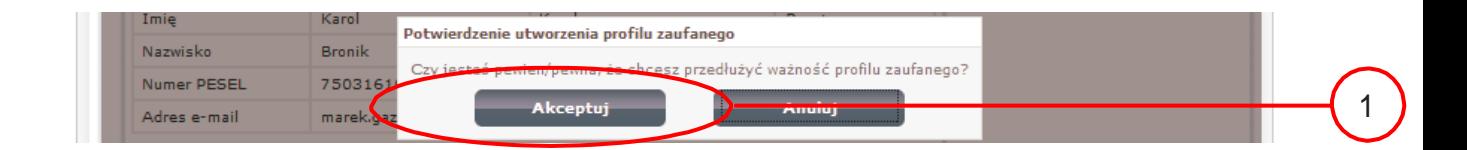

Należy:

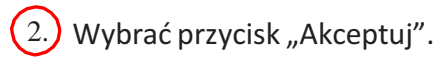

Ekran 2.14. Przedłużona ważność profilu zaufanego

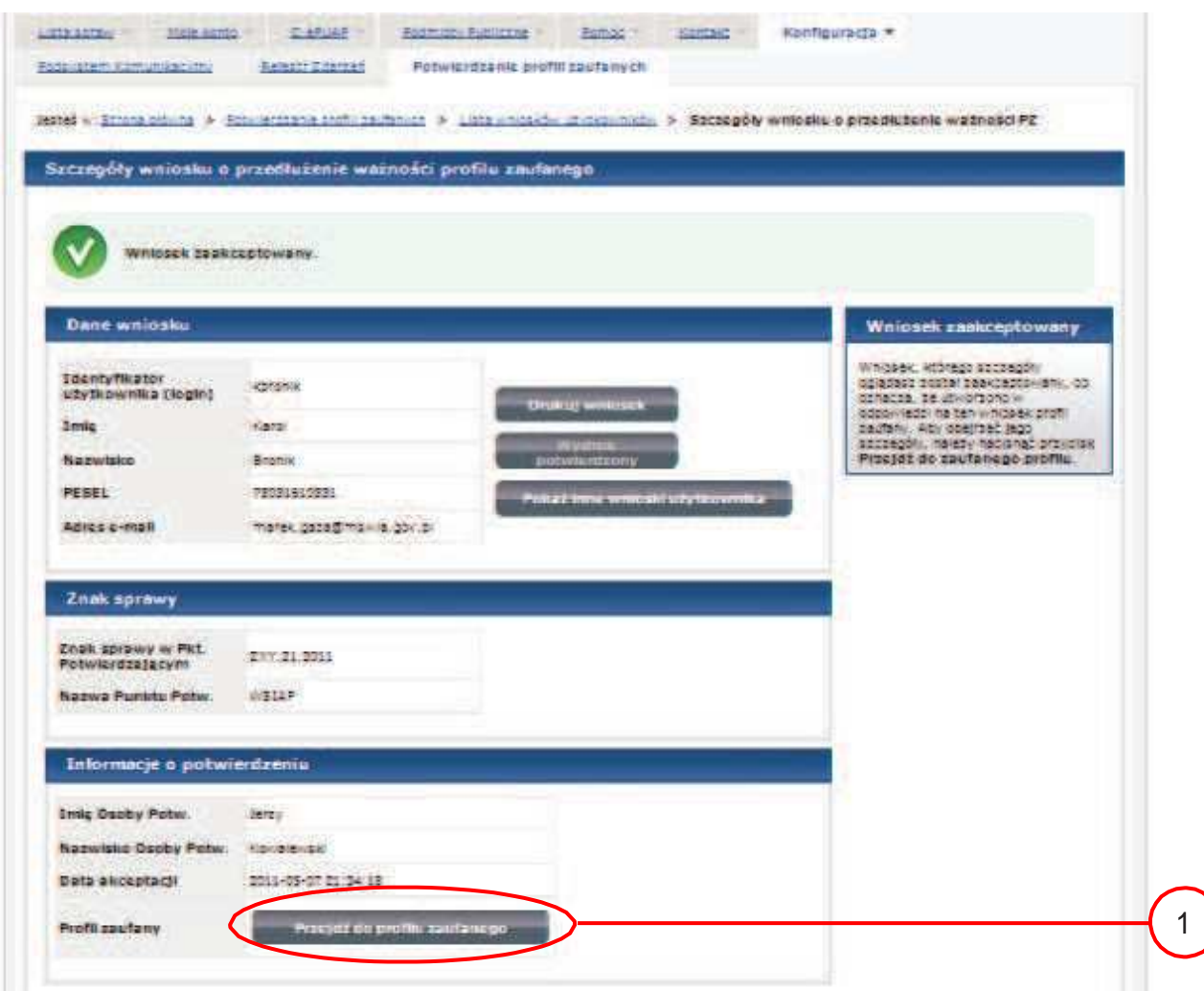

Należy:

1.) Wybrać przycisk "Przejdź do profilu zaufanego".

Ekran 2.15. Prezentacja profilu zaufanego

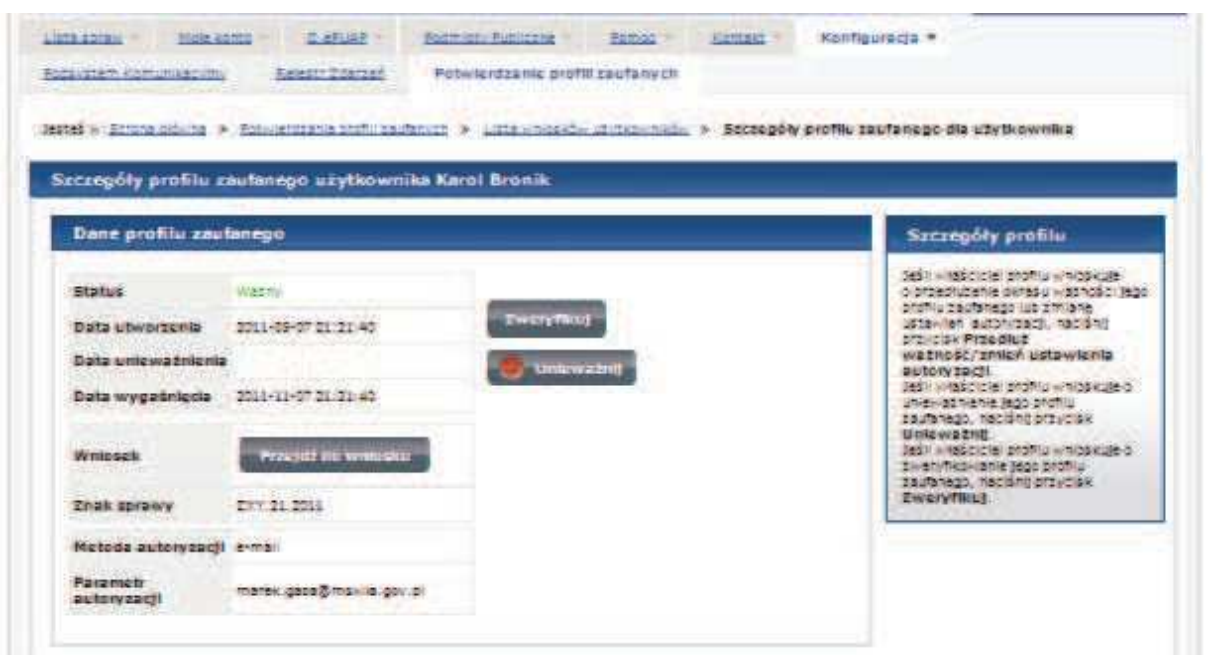

Pracownik Punktu Potwierdzania archiwizuje jeden Wniosek w postaci papierowej zgodnie z zasadami obowiązującymi w podmiocie publicznym oraz przekazuje drugi Wniosek w postaci papierowej osobie wnioskującej o przedłużenie ważności profilu zaufanego ePUAP i kończy się proces przedłużania ważności Profilu Zaufanego.

Następnie może przejść do obsługi następnej osoby poprzez wybranie zakładki "Potwierdzanie profili zaufanych".

#### 1.4. Postać papierowa Wniosku o przedłużenie ważności profilu zaufanego ePUAP

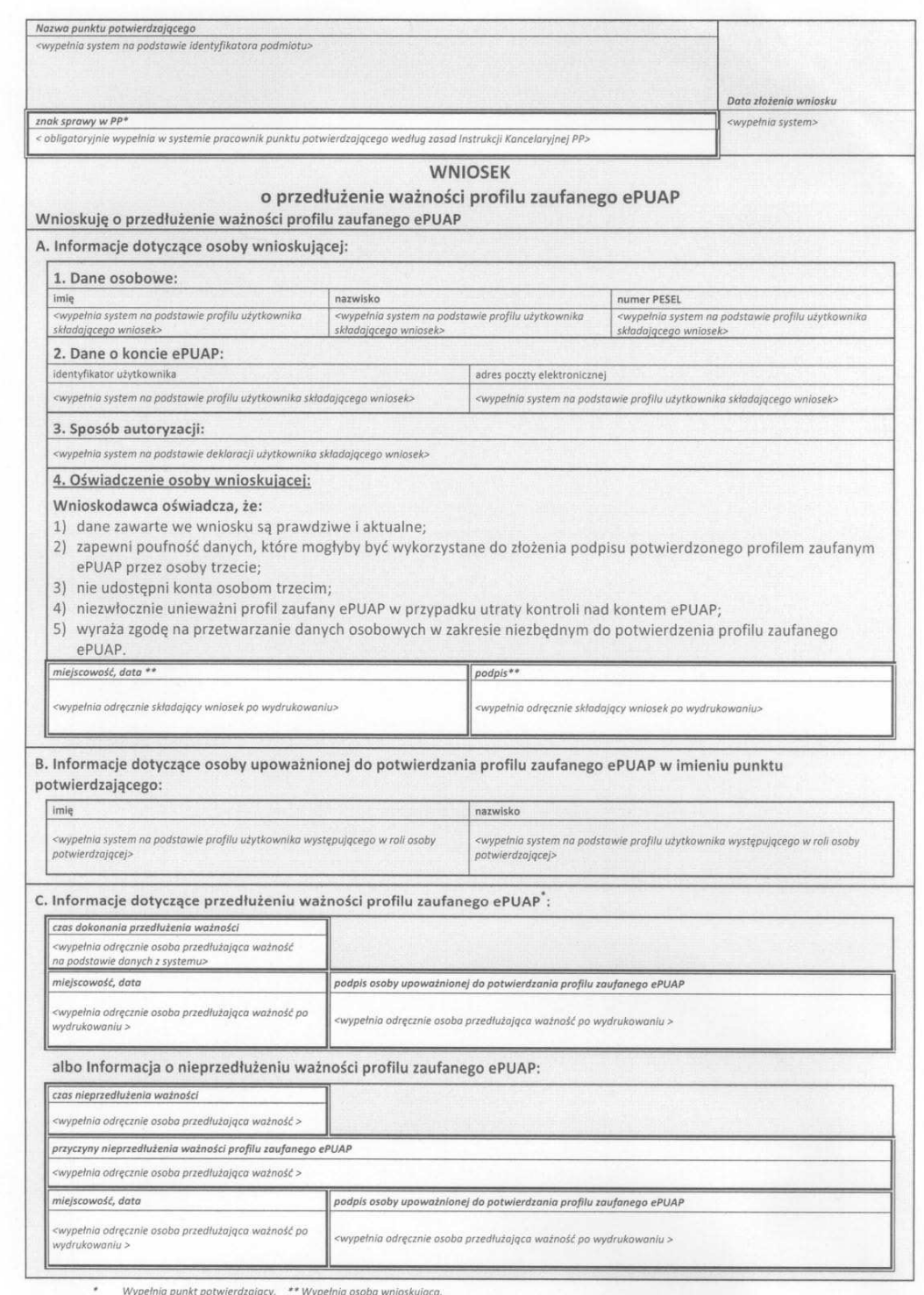

## 3. Unieważnianie Profilu Zaufanego

Realizacja zadania "Unieważnianie Profilu Zaufanego" wymaga wykonania następujących podstawowych czynności:

- − Stwierdzenia tożsamość osoby zgłaszającej się w Punkcie Potwierdzania, a wnioskującej o unieważnienie posiadania Profilu Zaufanego;
- − W przypadku zgodności tożsamości i odręcznym podpisaniu przez tę osobę wniosku w postaci papierowej następuje unieważnienie Profilu Zaufanego.

Szczegółowy opis realizacji tego zadania został przedstawiony za pomocą schematu procesu unieważniania profilu zaufanego, jego uszczegółowieniem jest tabela zawierająca opisy poszczególnych czynności i odwołania do ekranów za pomocą, których dokonuje się unieważnienie profilu zaufanego w systemie ePUAP.

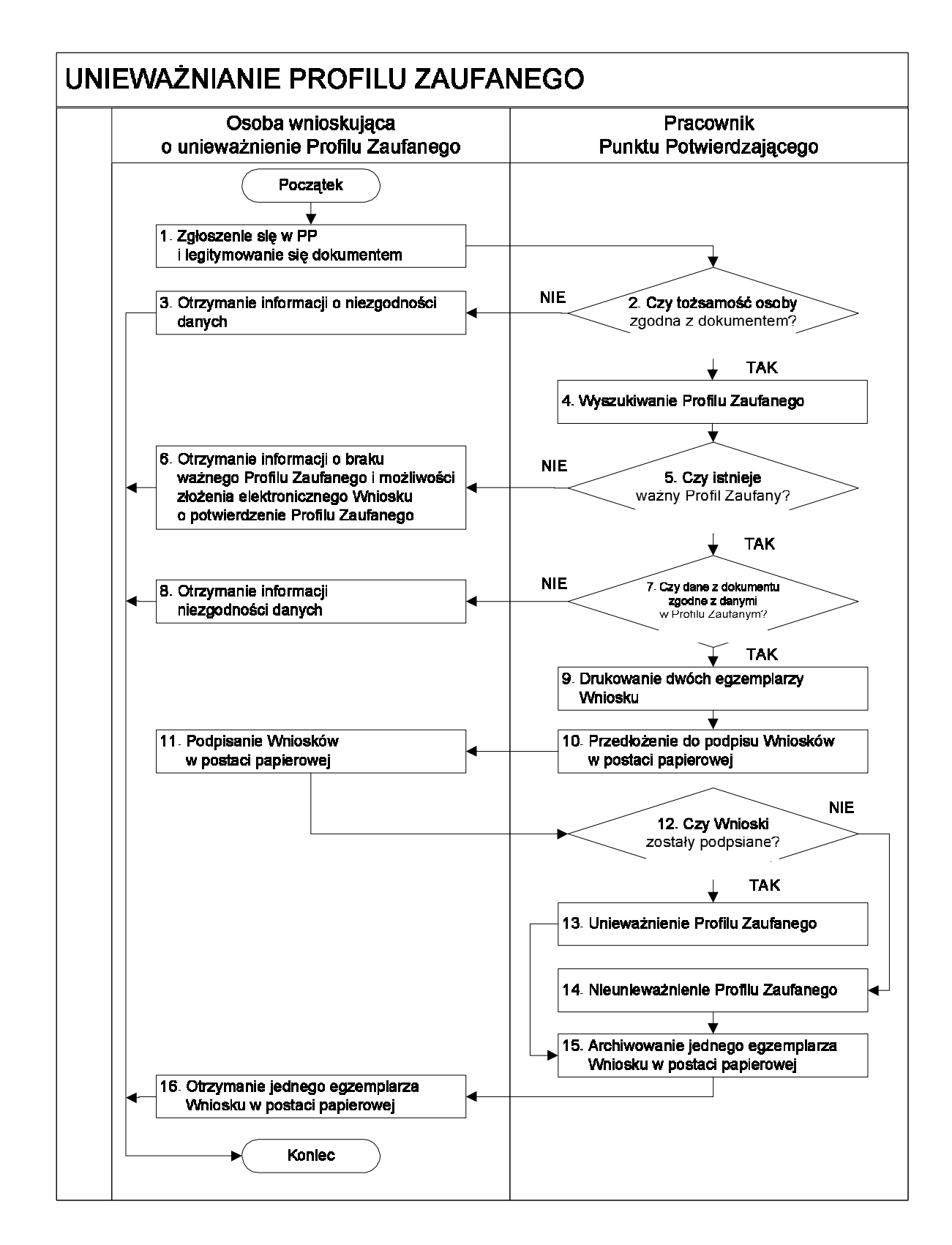

#### 3.1. Schemat procesu unieważniania profilu zaufanego

### 3.2. Opis schematu procesu unieważniania profilu zaufanego

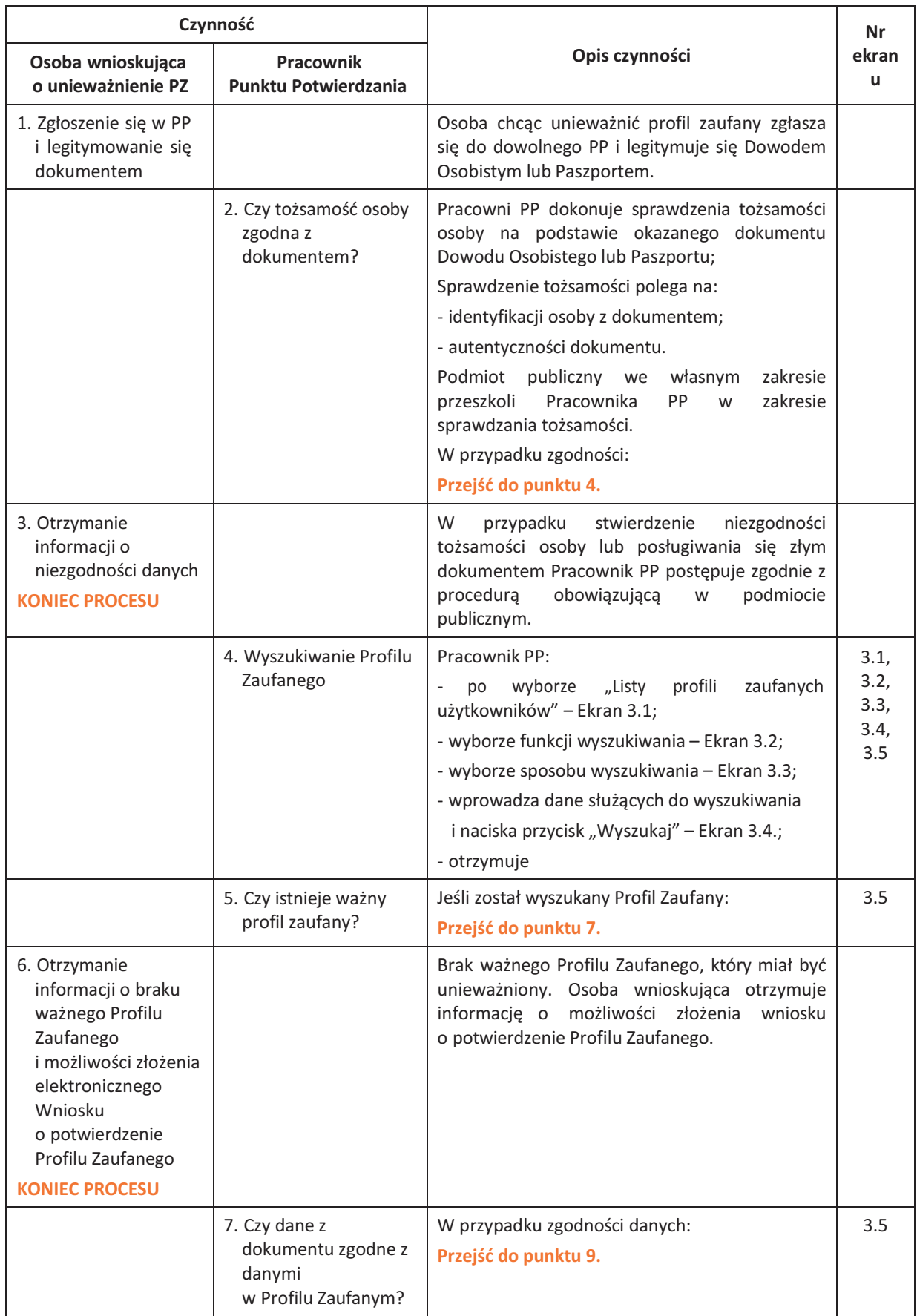

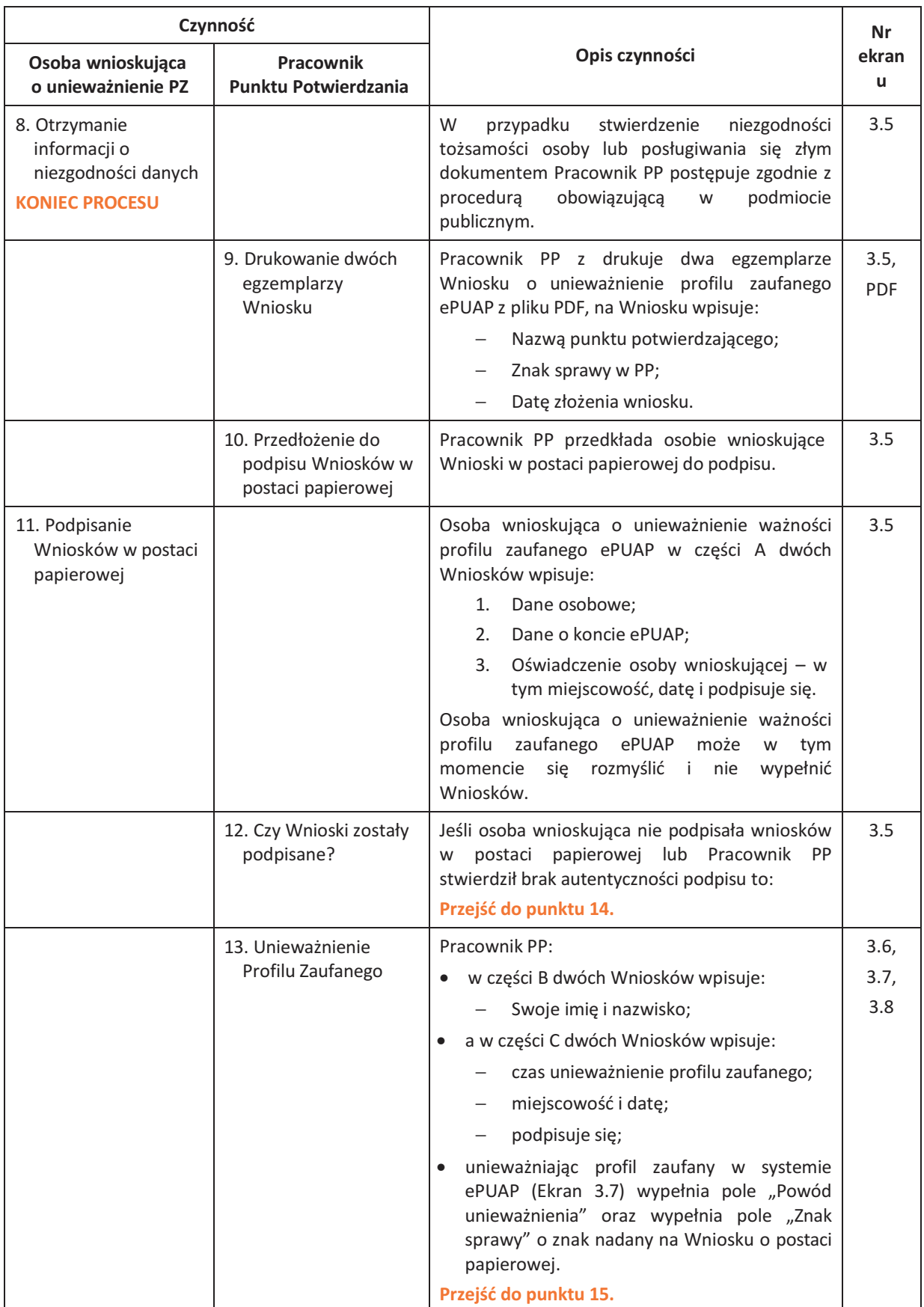

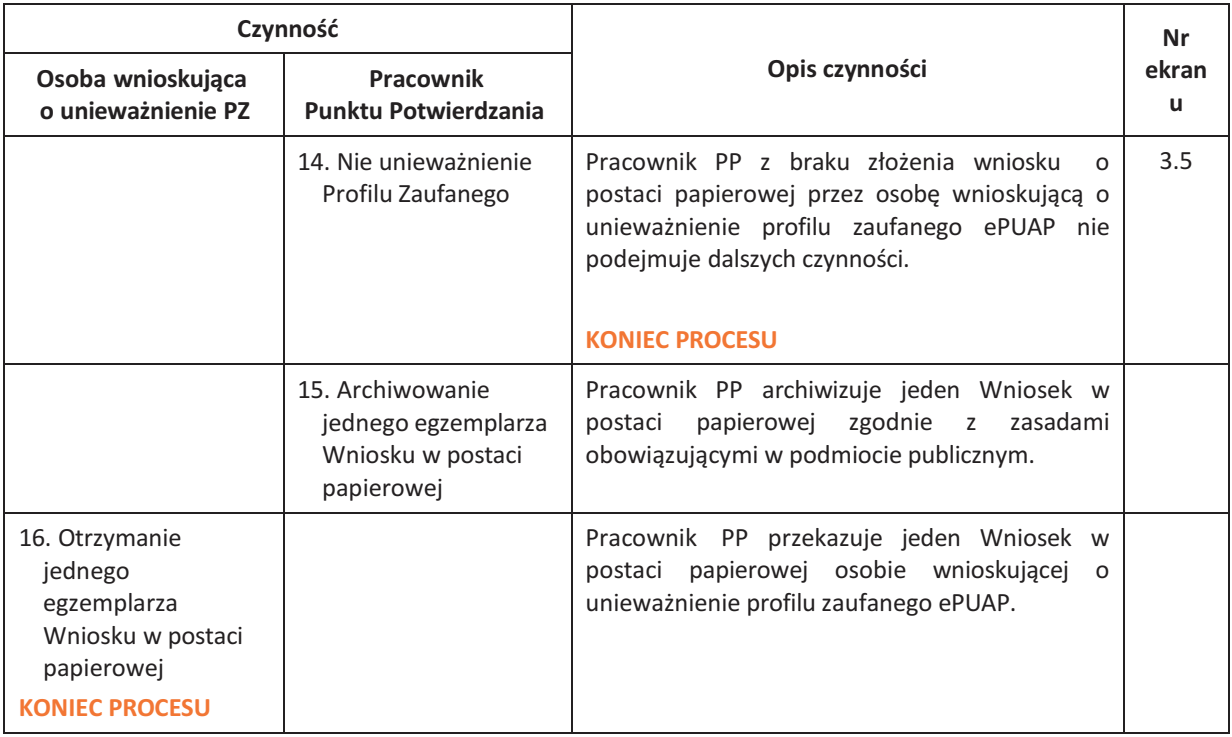

#### 3.3. Proces unieważniania profilu zaufanego przedstawiony za pomocą ekranów ePUAP

Osoba wnioskująca o unieważnienie profilu zaufanego ePUAP zgłasza się w Punkcie Potwierdzania i legitymuje się Dowodem Osobistym lub Paszportem.

Pracownik Punktu Potwierdzania sprawdza tożsamość osoby wnioskującej:

- − w przypadku stwierdzenia niezgodności w zakresie identyfikacji osoby z dokumentem, autentyczności dokumentu, autentyczności podpisu odmawia potwierdzenia Profilu Zaufanego, przekazuje informację o niezgodności osobie wnioskującej, postępuje zgodnie z procedurami obowiązującymi w danym podmiocie publicznym dotyczącymi postępowania z osobami legitymującymi się niewłaściwym dokumentem i kończy proces potwierdzania;
- − w przeciwnym przypadku na podstawie danych z Dowodu Osobistego lub Paszportu wyszukuje ważny profil zaufany, do tego służą ekrany od 3.1 do 3.5.

W tym przypadku osoba wnioskująca nie składa elektronicznego Wniosku.

Poniżej zostały przedstawione podstawowe ekrany umożliwiające unieważnienie Profilu Zaufanego pełny opis narzędzie ePUAP umożliwiającego zarządzanie Profilami Zaufanymi znajduje się w "Instrukcji użytkownika – Profil Zaufany".

Ekran 3.1. Wybór listy profilizaufanych użytkowników

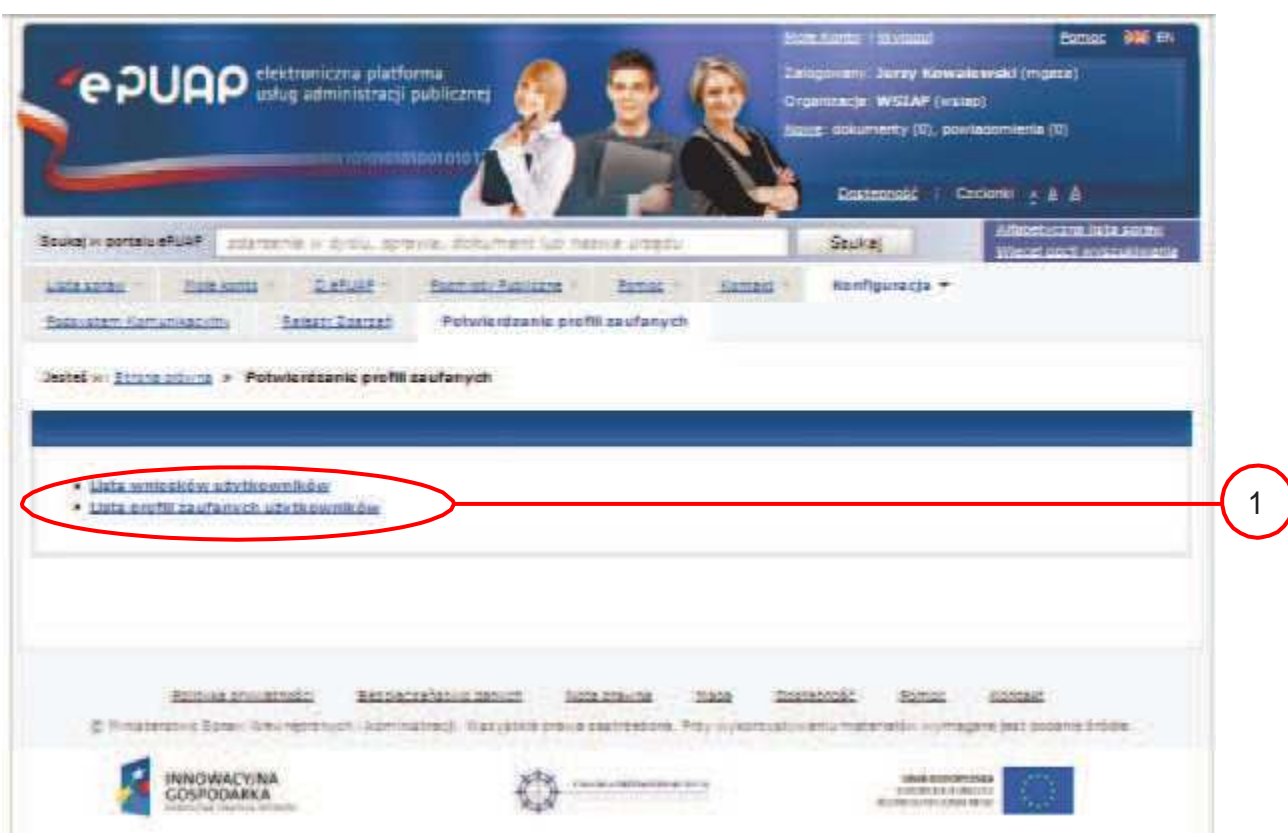

Na "Stronie głównej" ePUAP należy wybrać w zakładce "Konfiguracja", zakładkę "Potwierdzenie profili zaufanych", a następnie należy wybrać:

1.) "Lista profili zaufanych użytkowników".

Ekran 3.2. Wybór funkcji wyszukiwania

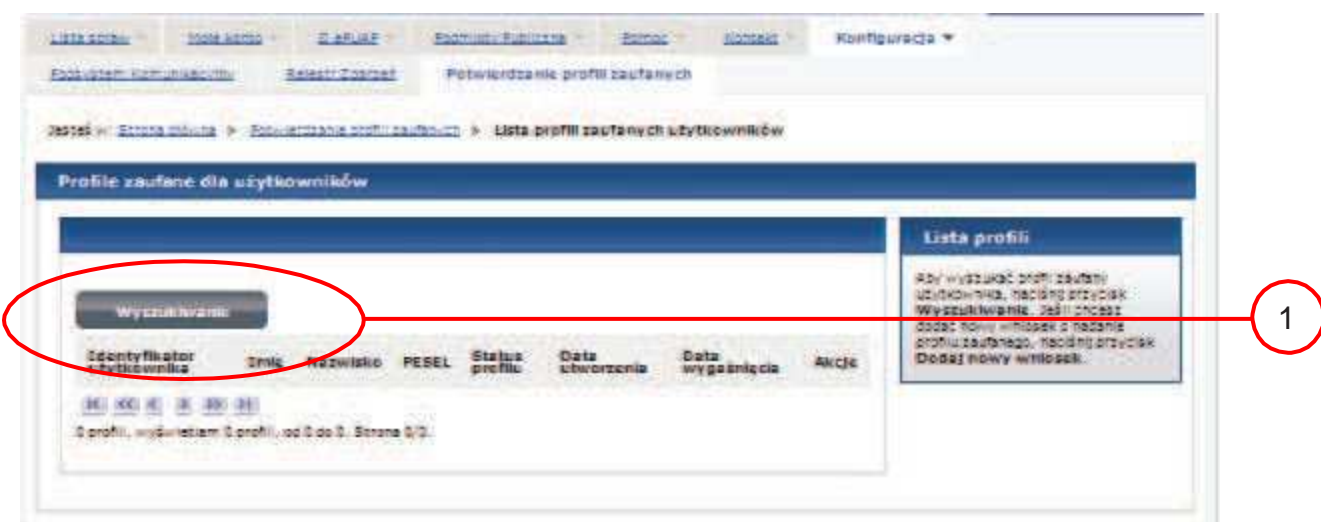

Należy przejść do funkcji wyszukiwania profili zaufanych:

1.) Wybrać przycisk "Wyszukiwanie"

#### Ekran 3.3. Wybór sposobu wprowadzania danych służących do wyszukania

Pracownik Punktu Potwierdzania dokonuje wyboru sposobu wprowadzania danych służących do wyszukania profilu zaufanego oraz określa stan profilu, w przypadku unieważniania profilu zaufanego stan profilu jest "Ważny".

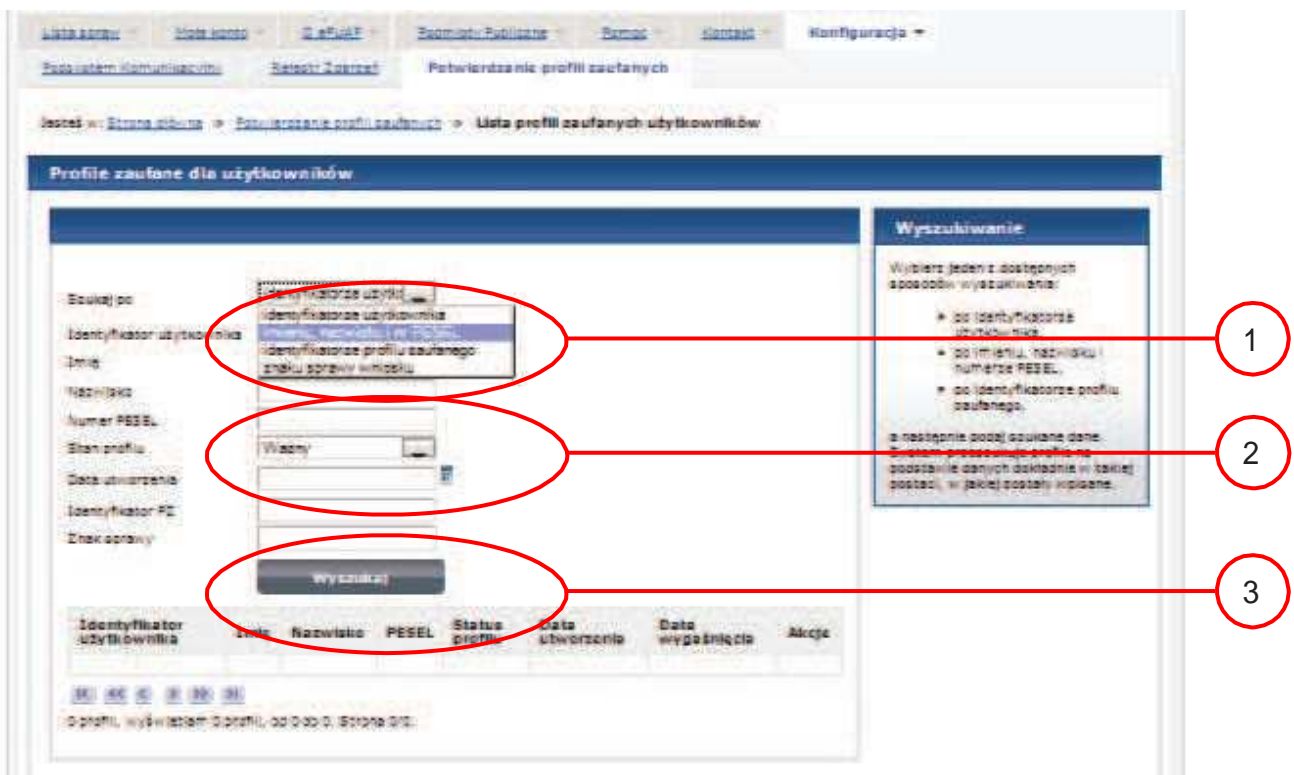

Należy:

1.) Wybrać zestaw wprowadzanych danych służących do wyszukania, można wyszukiwać po: "identyfikatorze użytkownika" lub "imieniu, nazwisku i numeru PESEL" lub "identyfikatorze profilu zaufanego" lub "znaku sprawy wniosku";

2.) Wybór Stanu profilu "Ważny".

Ekran 3.4. Wprowadzanie danych służących do wyszukania profilu zaufanego

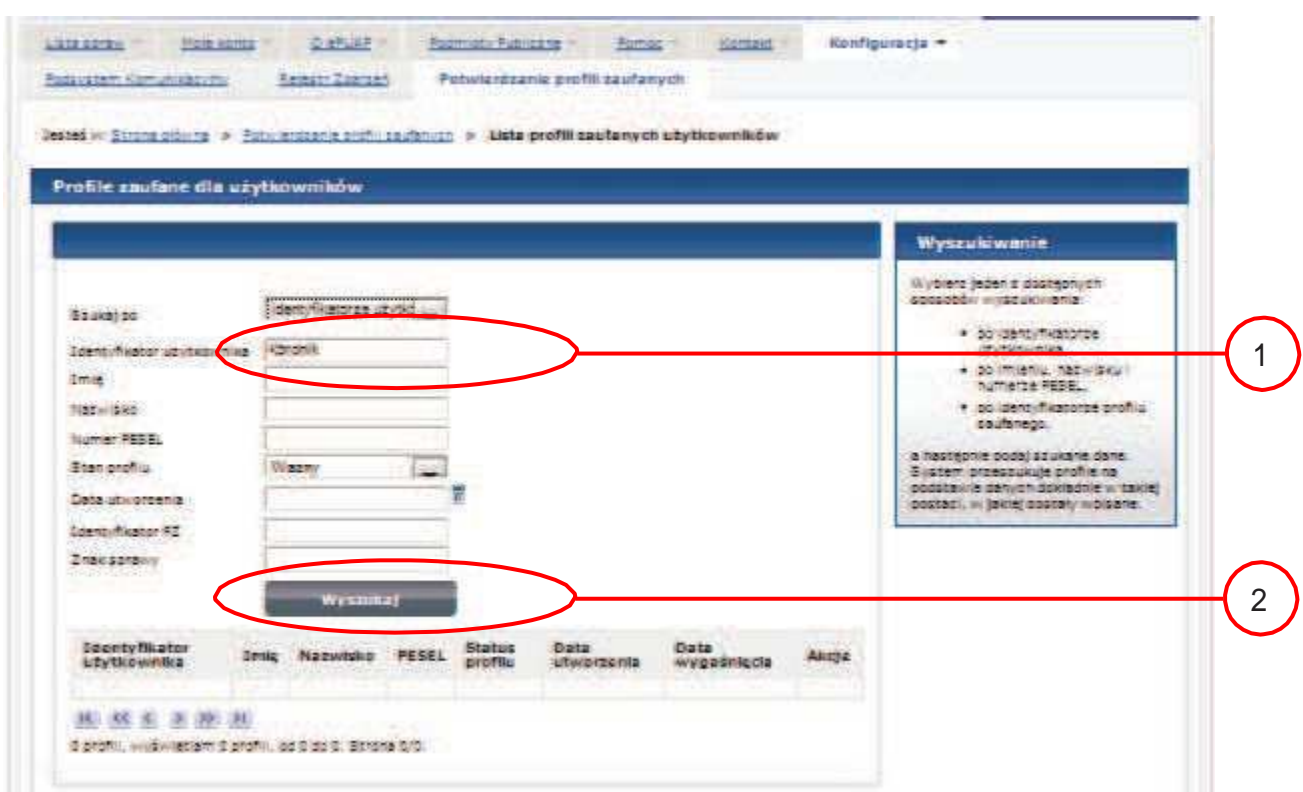

#### Należy:

- Wprowadzić Identyfikator użytkownika, np "kbronik"; 1.
- Wybrać przycisk "Wyszukaj". 2.

Ekran 3.5. Wyszukany profilzaufany

| Profile zaufane dia uzytkowników. |                                      |             |                   |                                                   |                     |                |                                                     |  |
|-----------------------------------|--------------------------------------|-------------|-------------------|---------------------------------------------------|---------------------|----------------|-----------------------------------------------------|--|
|                                   | the same and the company of the com- |             |                   |                                                   |                     |                | <b>Lista profili</b>                                |  |
|                                   |                                      |             |                   |                                                   |                     |                | <b>Data Bacar poetiti</b><br>112501077              |  |
| Wysmathyanic                      |                                      |             |                   |                                                   |                     |                | $W \times 2787622$<br>12 Your Click, W<br>099       |  |
| Identyfikator<br>użytkownika      | Innie Nazwiskie PESEL                |             | Status<br>profile | Data<br>utworzenia<br><b>C-3 T-5 P-7 P-11 V-8</b> | Data<br>wygaśniecia | 再にこちに          | 01260709/039819<br>20131-127-0081013<br>29103306212 |  |
| interioral.1                      | <b>DESTING</b>                       | 72031617231 | (1-310)           | 2011-09-37                                        | $311/4-17$          | Strasgow promi | <b>Judgetter</b><br><b>ANTICOLOGY</b>               |  |

#### Należy:

1.) Wybrać przycisk "Szczegóły profilu".

Ekran 3.6. Szczegóły profilu zaufanego – unieważnianie profilu zaufanego

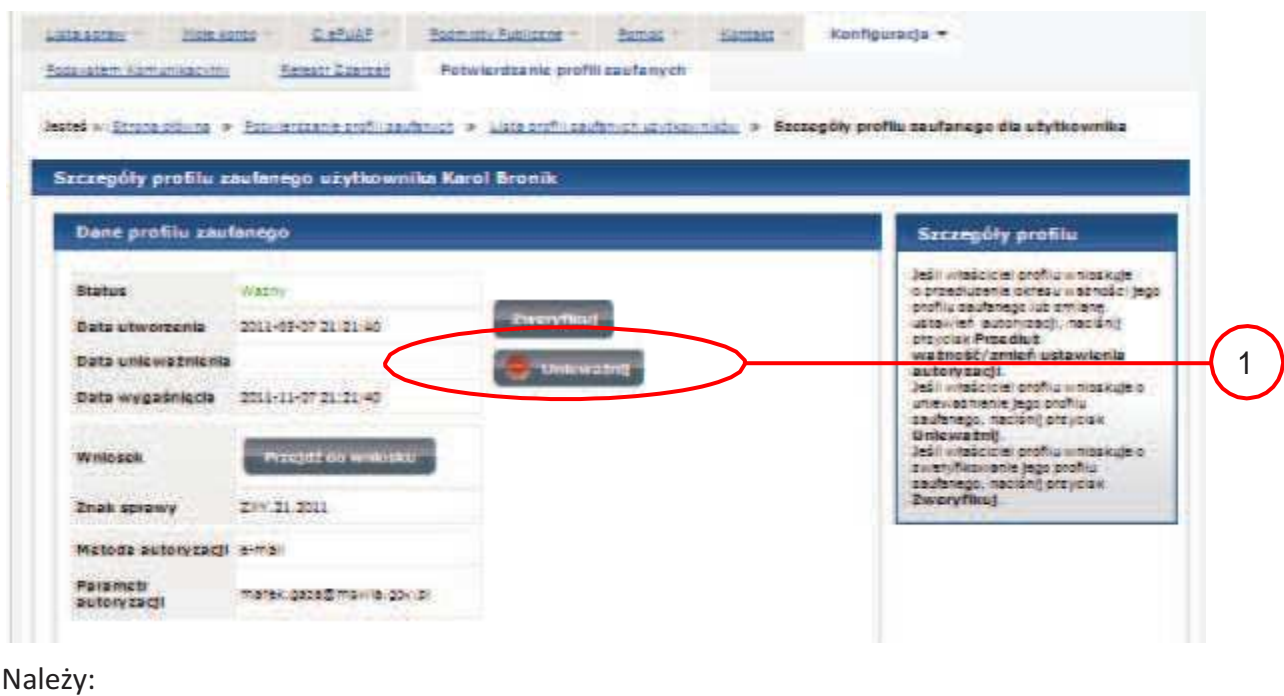

1.) Wybrać przycisk "Unieważnij".

Ekran 3.7. Potwierdzenie unieważnienia profilu zaufanego

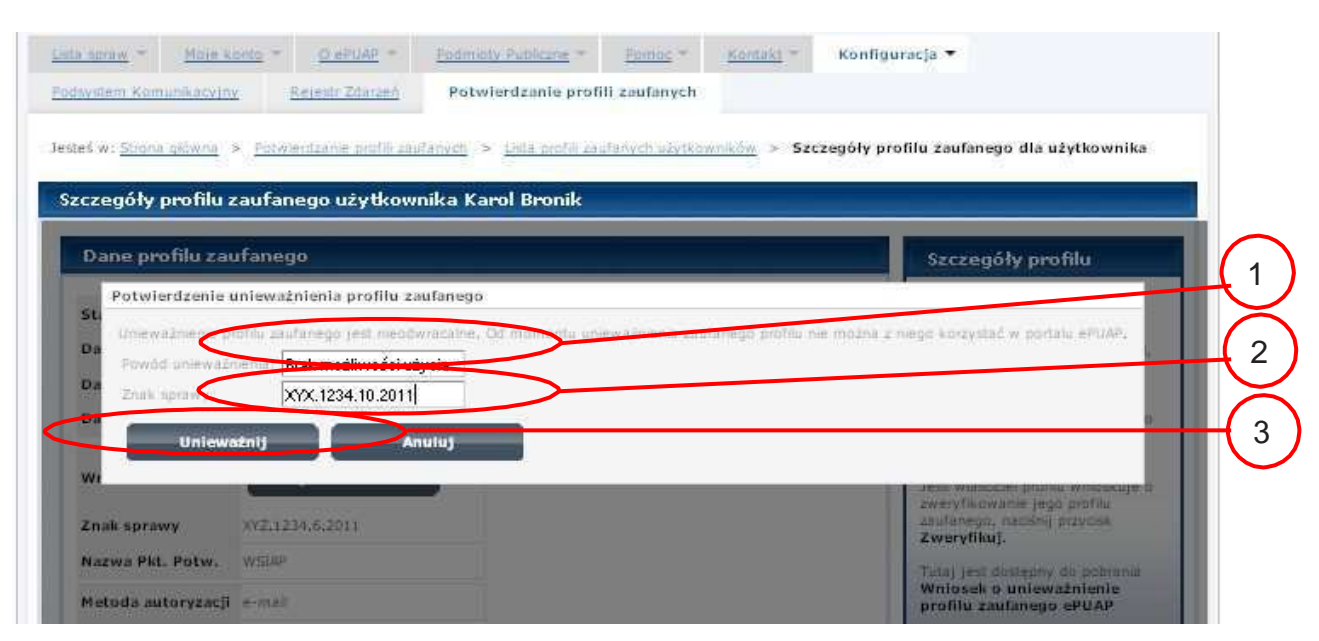

Należy:

- 1.) W pole "Powód unieważnienia" wpisać powód unieważnienie;
- 2.) W pole "Znak sprawy" wpisać znak sprawy z Wniosku o unieważnienie profilu zaufanego ePUAP;
- 3.) Wybrać przycisk "Unieważnij".

Ekran 3.8. Unieważniony profilzaufany

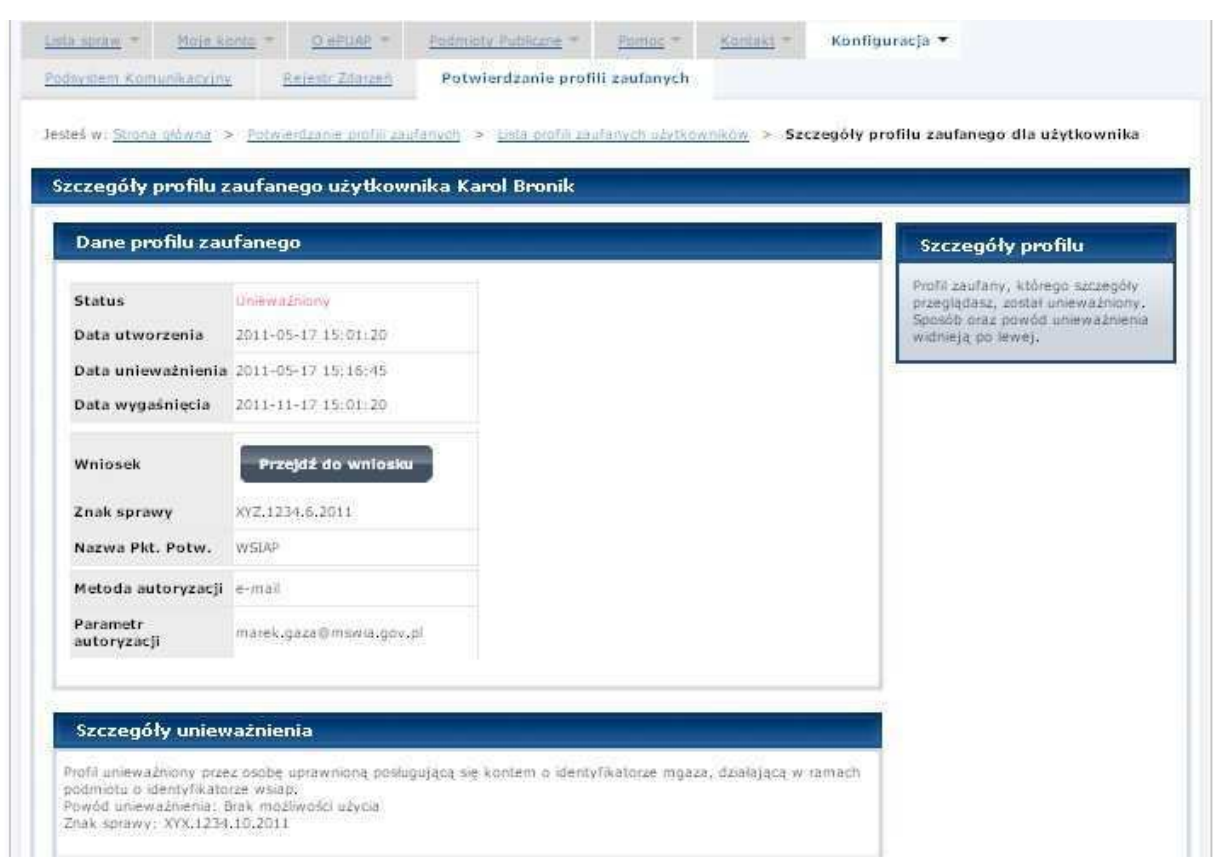

Następnie można przejść do obsługi następnej osoby poprzez wybranie zakładki "Potwierdzanie profili zaufanych".

### 1.4. Postać papierowa Wniosku o unieważnienie profilu zaufanego ePUAP

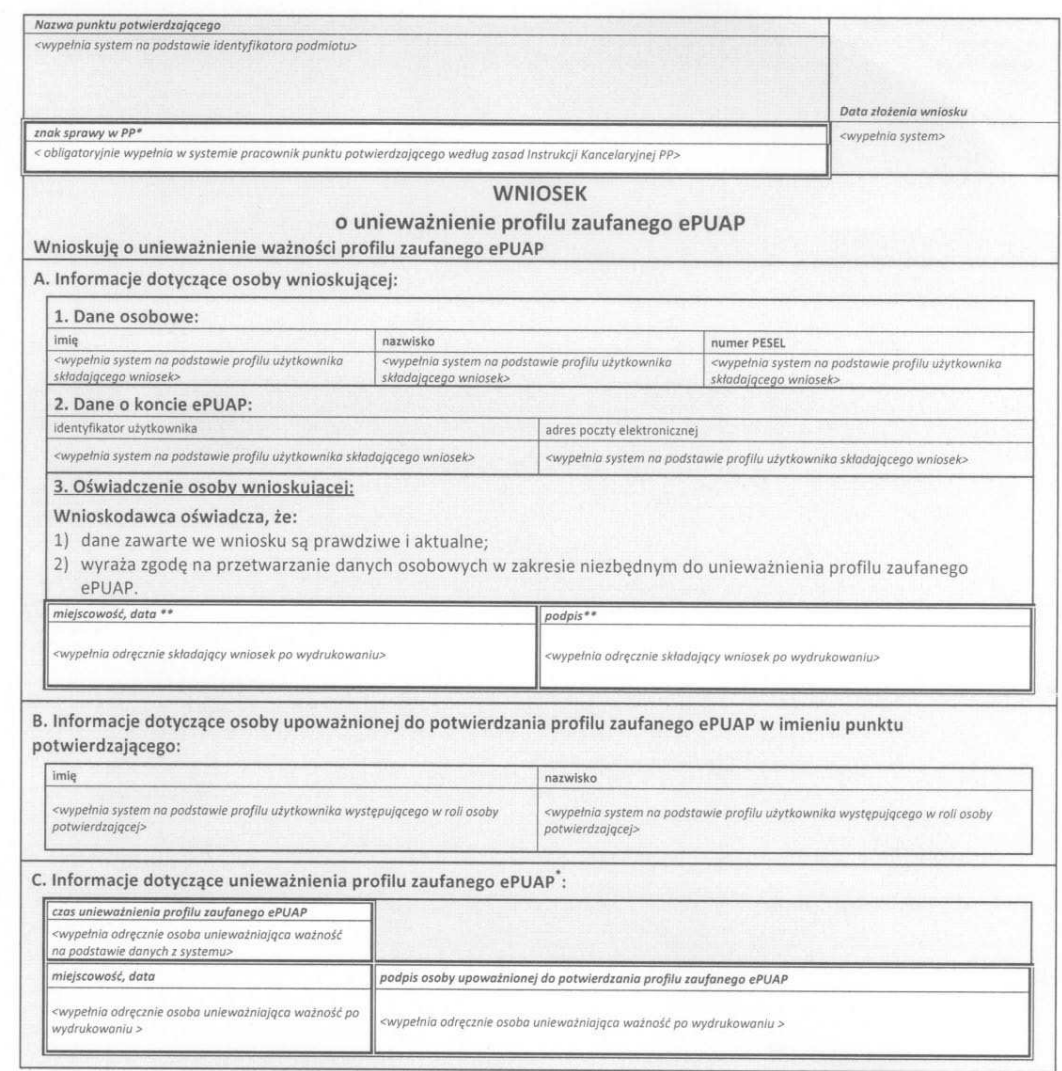

Wypełnia punkt potwierdzający. \*\* Wypełnia osoba wnioskująca.